# Nasdaq Web Trader

Ghid de utilizare

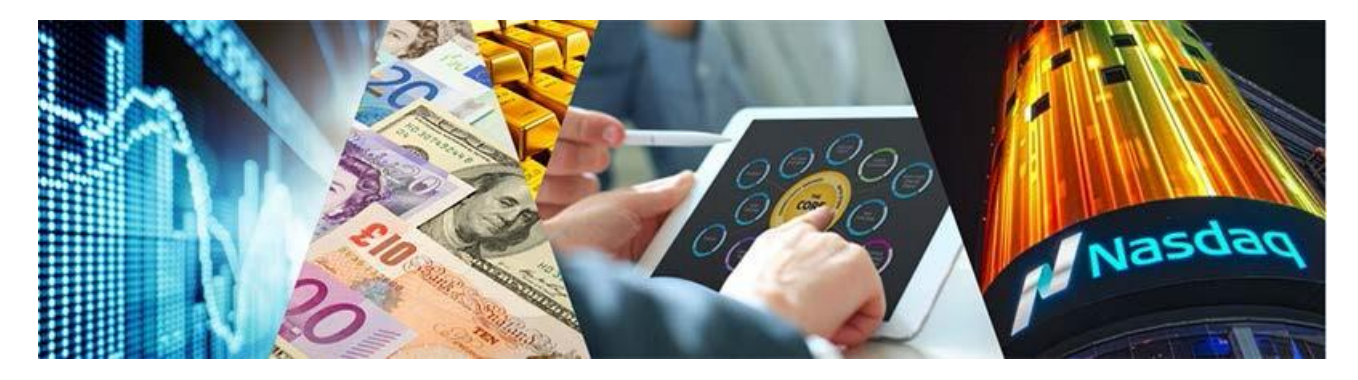

# **Cuprins**

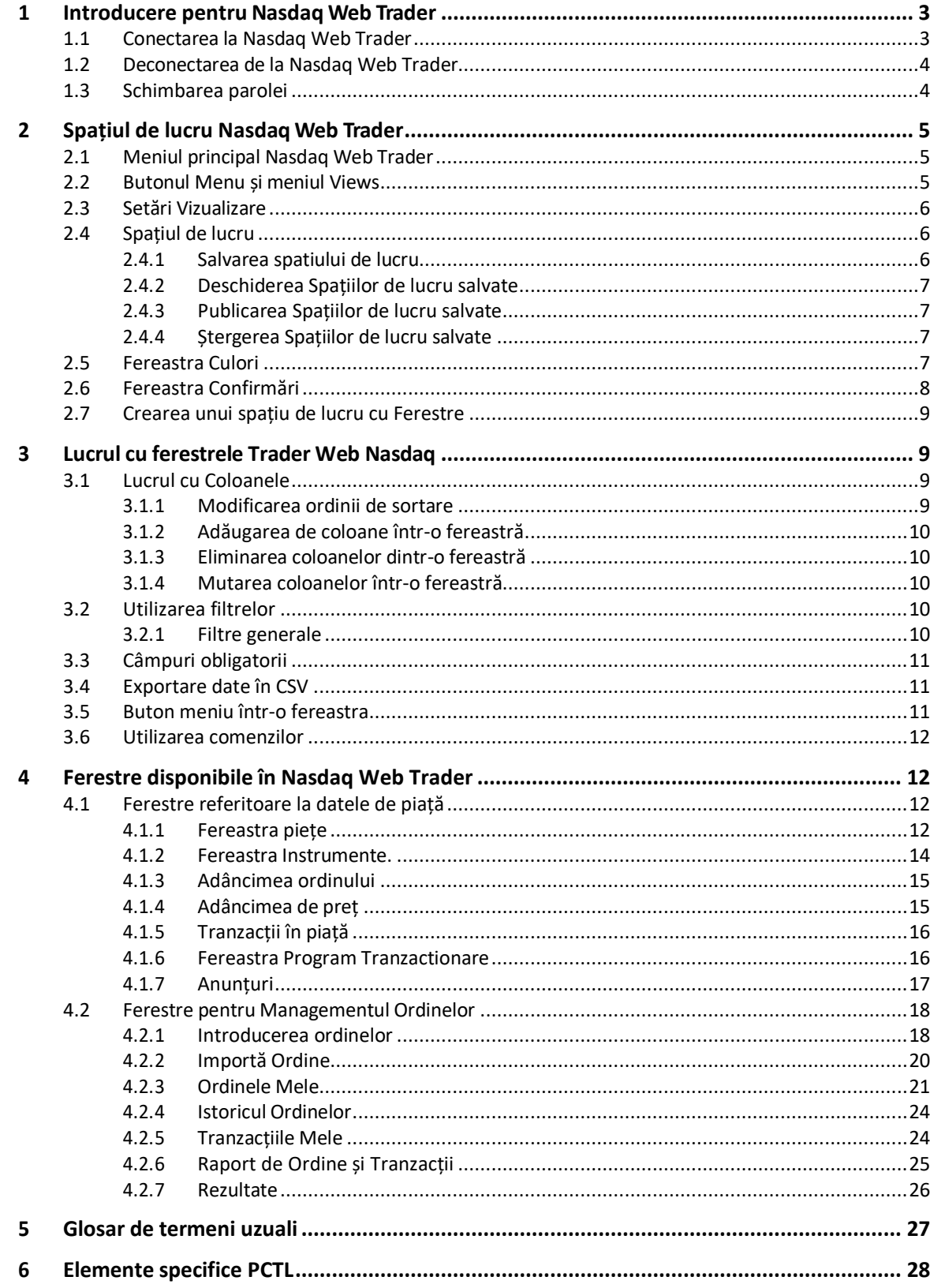

# <span id="page-2-0"></span>**1 Introducere pentru Nasdaq Web Trader**

Nasdaq Web Trader este aplicația prin intermediul căreia participanții la piață pot introduce/gestiona ordinele proprii și pot urmări informațiile din piață. Este dezvoltat ca o aplicație web server iar utilizatorii o pot accesa prin intermediul unui browser de web.

Nasdaq Web Trader este constituită dintr-un număr de diferite fereste ce permit:

- managementul ordinelor
- vizualizarea informațiilor din piață.

Caracteristicile Nasdaq Web Trader permit utilizatorilor următoarele:

- vizualizarea facilă a câmpurilor obligatorii ce trebuie completate într-o anumită fereastră. Astfel de câmpuri sunt indicate prin asterisc (\*).
- vizualizarea confirmărilor și verificarea tranzacțiilor.
- particularizarea vizualizărilor prin:
	- filtrarea datelor pentru toate coloanele dintr-o anumită fereastră
	- salvarea setărilor personale pentru ferestre, spațiul de lucru și utilizator.

## <span id="page-2-1"></span>**1.1 Conectarea la Nasdaq Web Trader**

Folosind un web browser din lista celor care sunt suportate, mergeți la adresa web [https://trading.opcom.ro](https://trading.opcom.ro/) și introduceți numele utilizatorului și parola.

Nasdaq Web Trader necesită un web browser care suportă HTML5 și Web Sockets. Următoarele browsere sunt recomandate:

- Internet Explorer 11 ( versiuni anterioare nu suportă Web Sockets)
- Chrome ( doar ultima versiune cu funcționalitatea auto-update activată).

*Figura 1 – Fereastra de conectare*

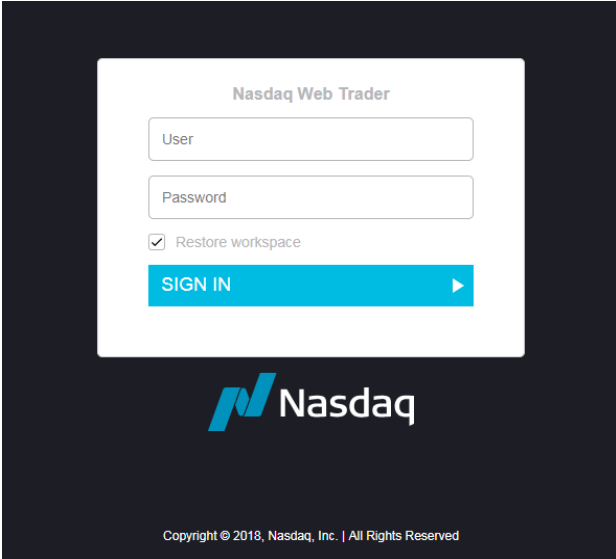

Dacă doriți păstrarea setărilor spațiului de lucru anterior acestei conectări, bifați **Restore Workspace**. Dacă această căsuță nu este bifată, spațiul de lucru anterior va fi înlocuit de meniul **Views**. Pentru mai multe informații vă rugăm să consultați cap. 2.2 Meniul de butoane și vizualizări.

#### *Figura 2 – Exemplu de spațiu de lucruWeb Trader*

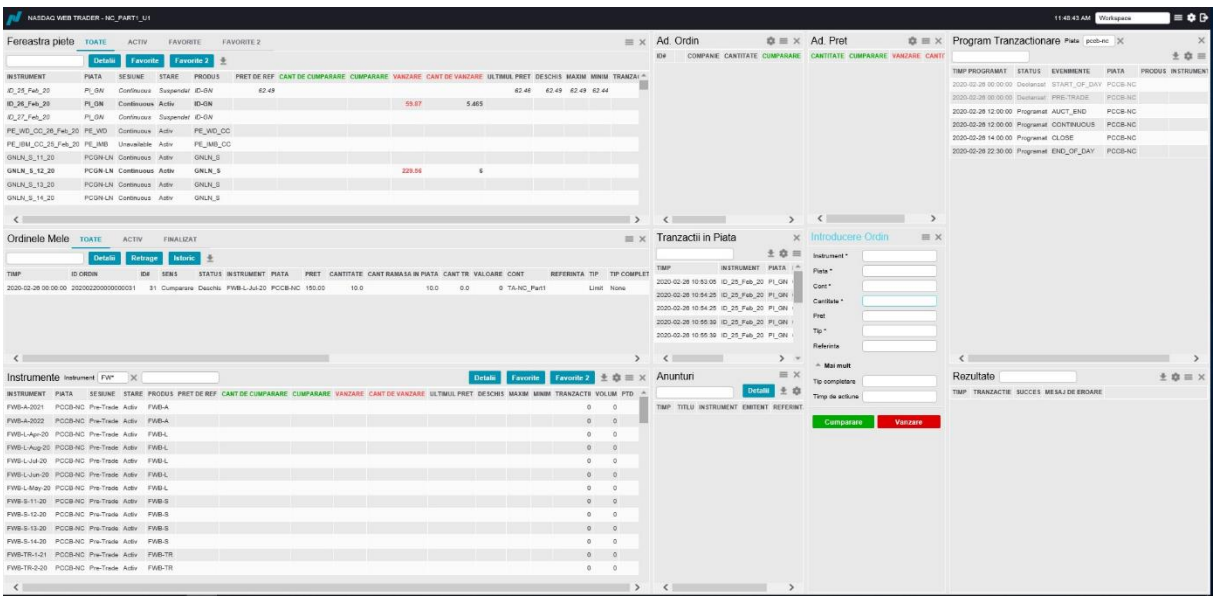

## <span id="page-3-0"></span>**1.2 Deconectarea de la Nasdaq Web Trader**

Pentru deconectarea și închiderea Nasdaq Web Trader, se apasă pe butonul de deconectare Logout<sup>r</sup> . Se confirmă deconectarea prin apăsarea butonului **Ok** care apare în colțul din dreapta jos a ecranului. În cazul în care se apasă butonul **Cancel** nu se realizează acțiunea de deconectare .

Când un user se deconectează , spațiul de lucru este automat salvat și orice schimbare va fi reîncărcată când userul se conectează din nou, doar în cazul în care are bifată opțiunea **Restore Workspace** în fereastra de conectare.

**Nota**: Închiderea browserului va conduce la deconectare fără mesaj de confirmare.

## <span id="page-3-1"></span>**1.3 Schimbarea parolei**

Securitatea parolei este calculată pe baza numărului de caractere. Parola este considerată puternică în momentul în care numărul de caractere depășește sau este egal cu un prag predeterminat. În Nasdaq ME, pragul este un parametru din baza de date, iar valoarea implicită este de 60%. Pentru a verifica puterea parolei dumneavoastră vă rugăm să accesați site-ul *[http://www.passwordmeter.com](http://www.passwordmeter.com/)* .

Pentru a schimba parola:

**1.** Deschideți fereastra **Setari** apăsând în meniul principal și apăsați **Schimba parola**.

#### *Figura 3 – Fereastra de schimbare a parolei*

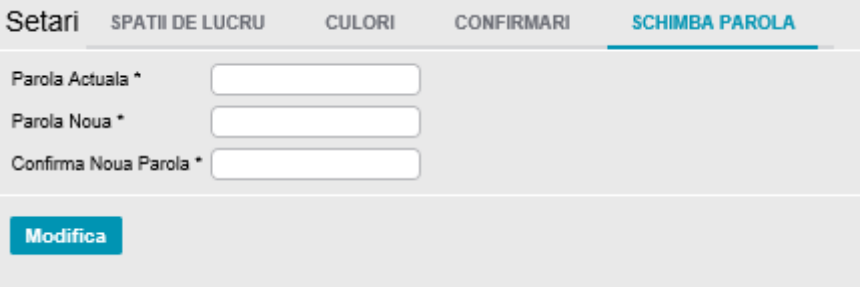

- **2.** Scrieți noua parolă in câmpurile **Parola Noua** și **Confirma Noua Parola**.
- **3.** Apăsați pe **Modifica**. Noua parolă este activă din acel moment.

# <span id="page-4-0"></span>**2 Spațiul de lucru Nasdaq Web Trader**

Această secțiune arată cum să utilizați spațiul de lucru al Nasdaq Web Trader, cum ar fi utilizarea butoanelor din meniul principal, adăugarea mai multor ferestre, salvare și export de spații de lucru.

**Nota:**Orice modificare a spațiului de lucru se salvează imediat și nu se poate reveni la forma anterioară.

## <span id="page-4-1"></span>**2.1 Meniul principal Nasdaq Web Trader**

În partea din dreapta sus a aplicației Nasdaq Web Trader se află Meniul principal ce conține trei butoane:

- Butonul Menu care deschide meniul **Views (meniu Popup)**
- Butonul Settings **care deschide meniul Setari**
- Butonul de deconectare **E** pentru deconectarea de la Nasdaq Web Trader.

#### *Figure 4 – Nasdaq Web Trader Main menu*

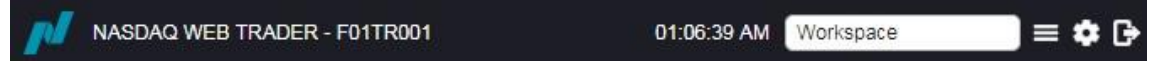

Timpul afișat în stânga meniului principal este timpul platformei de tranzacționare.

Opțiunea Workspace din stânga meniului principal va permite să schimbati rapid spațiile de lucru salvate selectând spațiul de lucru dorit din lista derulantă **Workspace.**

## <span id="page-4-2"></span>**2.2 Butonul Menu și meniul Views**

Meniul Views poate fi deschis din butonul 目 din meniul principal. Acesta afișează toate opțiunile care pot fi selectate pentru a fi afișate în spațiul de lucru. Pentru mai multe informații privind opțiunile ce pot fi selectate individual, a se vedea 4 Vizualizările disponibile în Nasdaq Web Trader. Pentru a adăuga mai multe opțiuni de vizualizare, a se vedea 2.7 Crearea unui spațiu de lucru cu opțiuni de vizualizare.

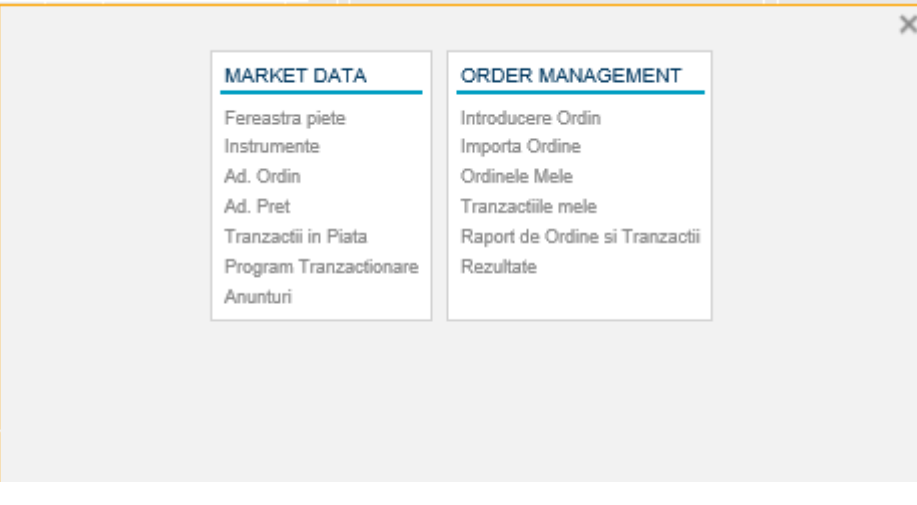

*Figura 5 – Opțiunea meniului Views*

Apăsați pe un câmp, de exemplu pe *Instrumente* pentru a le vedea în spațiul de lucru.

*Figura 6 – Vizualizarea instrumentelor*

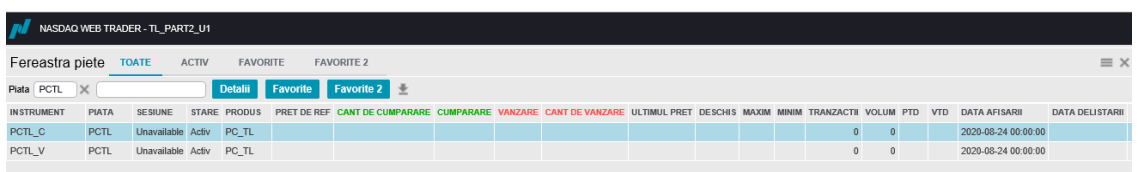

Ferestrele pot fi adăugate în spațiul de lucru ținând apăsat click pe selecția dorită și glisând fereastra în afara delimitării meniului **Views** pentru afișarea opțiunilor și selectarea unei noi vizualizări.

*Figura 7 – Opțiunea din meniul Views folosită pentru a adăuga una din vizualizările disponibile*

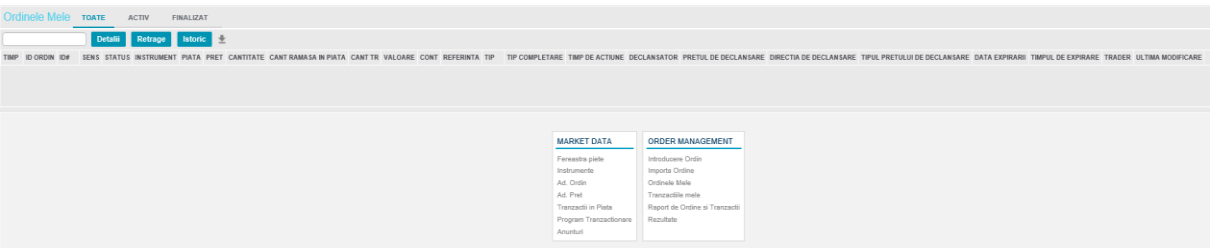

## <span id="page-5-0"></span>**2.3 Setări Vizualizare**

Meniul **Setari** se dechide prin apasarea butonului din meniul principal.

Meniul **Setari** conține patru opțiuni:

- Spațiu de lucru a se vedea 2.4 Spațiul de lucru
- Culori a se vedea 2.5 Culori
- Confirmări a se vedea 2.6 Confirmări
- Schimbarea parolei a se vedea 1.3 Schimbarea parolei

## <span id="page-5-1"></span>**2.4 Spațiul de lucru**

Utilizați această fereastră pentru a salva, șterge, deschide și publica spații de lucru salvate. Când modificați un spațiu de lucru, acesta este salvat între sesiuni ca spațiu de lucru temporar și se va deschide când vă conectați din nou, cu condiția să fie selectat butonul **Restore workspace**. Dacă se dorește denumirea și crearea unei configurări permanente a spațiului de lucru ce poate fi deschis ulterior, salvați spațiul de lucru curent folosind fereastra **Spații de lucru** din meniul **Setări**.

## <span id="page-5-2"></span>**2.4.1 Salvarea spatiului de lucru**

Deschideți meniul **Setări** accesand butonul **Setări** , apoi deschideți ferastra **Spații de lucru**.

*Figura 8 - Setări Vizualizare spații de lucru*

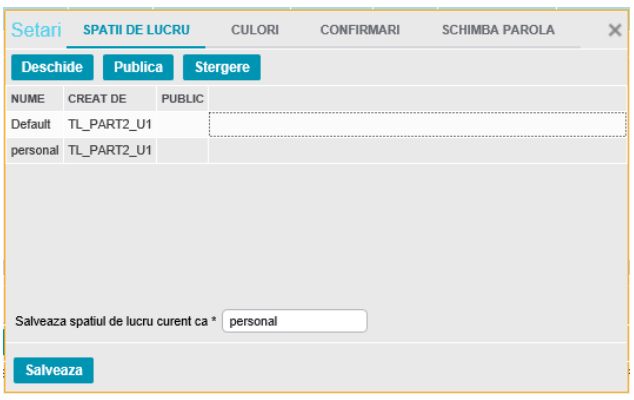

Sub această fereastră introduceți un nume ales de dvs. în câmpul **Salveaza spațiul de lucru curent ca** și apăsați **Salveaza**. Confirmă salvarea apăsând butonul .

## <span id="page-6-0"></span>**2.4.2 Deschiderea Spațiilor de lucru salvate**

Pentru a alterna vizualizarea spațiilor de lucru salvate, acestea vor putea fi redeschise apăsând butonul Setări<sup>33</sup> si apăsând opțiunea Spatii de lucru. Selectați un spațiu de lucru salvat și faceți clic pe butonul **Deschide**. Confirmă deschiderea făcând click pe butonul OK

 **Nota**: **Spațiul de lucru** implicit inițial poate fi deschis din fereastra **Spatii de lucru**, dacă este necesar, sau selectând "Default" din lista derulantă Spațiul de lucru din meniul principal.

## <span id="page-6-1"></span>**2.4.3 Publicarea Spațiilor de lucru salvate**

Un spațiu de lucru salvat poate fi publicat pentru a-l pune la dispoziția altor utilizatori din cadrul aceleiași companii. Pentru a publica un spațiu de lucru salvat, apasati butonul **Setări** și deschideți fereastra **Spații de lucru**. Selectați un spațiu de lucru salvat și apăsați butonul **Publicare**. Confirmați publicarea cu butonul OK

## <span id="page-6-2"></span>**2.4.4 Ștergerea Spațiilor de lucru salvate**

Pentru a șterge un spațiu de lucru salvat, apăsați butonul **Setări** și deschideți fereastra **Spații de lucru.** Selectați un spațiu de lucru salvat și apăsați butonul **Ștergere**. Confirmă ștergerea cu butonul  $\overline{\mathsf{OK}}$ 

## <span id="page-6-3"></span>**2.5 Fereastra Culori**

Fereastra **Culori** afișează temele de culoare disponibile, de ex. *Dark* (*Întunecat)* pentru un fundal întunecat sau *Light* (*Lumină)* pentru un fundal alb al spațiului de lucru.

- **1.** Deschideți meniul **Setări** apăsând butonul **Setări** și apăsați opțiunea **Culori**.
- **2.** Apăsați pe numele Temei pentru a schimba culorile.

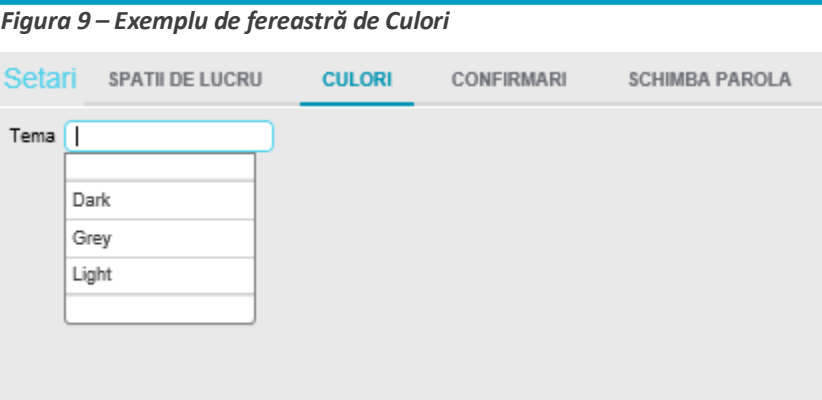

Selectând *Dark* va schimba spațiul de lucru în schema de culori prezentată mai jos.

*Figura 10 – Fereastra Culori – Exemplu Tema de culoare închisă*

| NASDAQ WEB TRADER - NC_PART1_U1                                                                                                    |                               |                 |                             |                      |               |             |                         |       |                                                                                 |    |                         |  |                |                          |                                    |                           |               |                             | 12:27:10 PM Workspace                                       | $\equiv \bullet$ D                      |
|----------------------------------------------------------------------------------------------------|-------------------------------|-----------------|-----------------------------|----------------------|---------------|-------------|-------------------------|-------|---------------------------------------------------------------------------------|----|-------------------------|--|----------------|--------------------------|------------------------------------|---------------------------|---------------|-----------------------------|-------------------------------------------------------------|-----------------------------------------|
| Fereastra piete TOATE                                                                                                    |                               | ACTIV           |                             | FAVORITES FAVORITE 2 |               |             |                         |       |                                                                                 |    |                         |  |                |                          | $\equiv \times$ Ad. Ordin          |                           |               | $\equiv x$ Ad. Pret         |                                                             | $\equiv x$ Progr.<br>$\times$           |
|                                                                                                    |                               |                 | Detail Favorites Favorite 2 |                      |               |             |                         |       |                                                                                 |    |                         |  |                |                          | <b>ID#</b>                         | COMPANIE CANTITATE        |               |                             | VANZARE CANTITATE                                           | Tranz<br>$\pm$ $\Phi$ $\equiv$          |
| <b>NSTRUMENT</b>                                                                                                    | BLOC DE IN STRUMENTE SE SIUNE |                 |                             | STARE PRODUS         |               | PRET DE REF |                         |       | VANZARE CANT DE VANZARE ULTIMUL PRET DESCHIS MAXIM MINIM TRANZACTII VOLUM PTE * |    |                         |  |                |                          |                                    |                           |               |                             |                                                             |                                         |
| D_15_Jan_20                                                                                                    | PL GN                         |                 | Continuous                  | Suspendat ID-GN      |               |             |                         |       |                                                                                 |    |                         |  | $\alpha$       | $\theta$                 |                                    |                           |               |                             |                                                             | TIMP PROGRAMAT A<br>2020-01-16 00:00:00 |
| D_16_Jan_20                                                                                                    | PI_GN                         |                 | Continuous                  | Activ                | ID-GN         |             |                         |       |                                                                                 |    |                         |  | $\circ$        | $\bullet$                |                                    |                           |               |                             |                                                             | 2020-01-16 00:00:00                     |
| D_17_Jan_20                                                                                                    | <b>PL GN</b>                  |                 | Continuous                  | Suspendet ID-GN      |               |             |                         |       |                                                                                 |    |                         |  | $\mathfrak{o}$ | $\circ$                  |                                    |                           |               |                             |                                                             | 2020-01-16 00:00:00                     |
| PE_WD_CC_16_Jan_20 PE_WD                                                                                                    |                               |                 | Continuous                  | Activ                | PE_WD_CC      |             |                         |       |                                                                                 |    |                         |  | $\circ$        | $\circ$                  |                                    |                           |               |                             |                                                             | 2020-01-16 00:00:00                     |
| PE_IBM_CC_15_Jan_20 PE_IMB                                                                                                    |                               |                 | Open Auction Activ          |                      | PE_IMB_CC     |             |                         |       |                                                                                 |    |                         |  | $\bullet$      | $\overline{\phantom{a}}$ |                                    |                           |               |                             |                                                             | 2020-01-16 00:00:00                     |
| 3NLN_S_05_20                                                                                                    | <b>PCGN-LN</b>                |                 | Continuous Activ            |                      | GNLN_S        | 90.00       | 18                      | 95.00 |                                                                                 |    | 91.00 90.00 91.00 90.00 |  | л              | 68                       |                                    |                           |               |                             |                                                             | 2020-01-16 00:00:00                     |
| <b>GNLN S 06 20</b>                                                                                                    | <b>PCGN-LN</b>                |                 | Continuous Activ            |                      | GNLN_S        |             | $\overline{\mathbf{3}}$ |       | 76.99 77.00                                                                     | 15 |                         |  | $\bullet$      | $\bullet$                |                                    |                           |               |                             |                                                             | 2020-01-16 00:00:00                     |
| <b>GNILN S 07 20</b>                                                                                                    | <b>PCGN-LN</b>                |                 | Continuous Activ            |                      | <b>GNLN S</b> |             | 18                      | 99.00 |                                                                                 |    |                         |  | $\bullet$      | $\bullet$                |                                    |                           |               |                             |                                                             | 2020-01-16 00:00:00                     |
| 3NLN_S_08_20                                                                                                    | <b>PCGN-LN</b>                |                 | Continuous Activ            |                      | GNLN_S        | 78.00       |                         |       |                                                                                 |    | 85.00 78.00 85.00 78.00 |  | $6 -$          | 54                       |                                    |                           |               |                             |                                                             | 2020-01-16 00:00:00                     |
|                                                                                                    |                               |                 |                             |                      |               |             |                         |       |                                                                                 |    |                         |  |                |                          |                                    |                           |               |                             |                                                             | 2020-01-16 00:00:00                     |
| $\sqrt{2}$                                                                                                    |                               |                 |                             |                      |               |             |                         |       |                                                                                 |    |                         |  |                |                          | $\rightarrow$ $\blacksquare$       |                           |               | $\rightarrow$ $\rightarrow$ | $\rightarrow$                                               | 2020-01-16 00:00:00                     |
| Ordinele Mele TOATE                                                                                                    |                               | ACTIV           | FINALIZAT                   |                      |               |             |                         |       |                                                                                 |    |                         |  |                |                          | $\equiv \times$ Tranzactii in      |                           |               | $\times$ Anunturi           | $\equiv x$                                                  | 2020-01-16 00:00:00                     |
|                                                                                                    |                               | Detalii Retrage | Istoric #                   |                      |               |             |                         |       |                                                                                 |    |                         |  |                |                          | Piata                              |                           |               |                             | Detalii<br>土容                                               | 2020-01-16 00:00:00                     |
| THIP IDORDIN IDA SENS STATUS INSTRUMENT PIATA PRET CANTITATE CANT RAMASA INPIATA CANT TOT VALOARE CONT REFERINTA TIP TIP COMPLETARE TIMP DEACTIUNE DECLANSATOR PRETUL DE DECLANSARE DIRECT |                               |                 |                             |                      |               |             |                         |       |                                                                                 |    |                         |  |                |                          |                                    | 土立三                       |               |                             | TIMP TITLU INSTRUMENT EMITENT REFERINTA 2020-01-16 00:00:00 |                                         |
|                                                                                                    |                               |                 |                             |                      |               |             |                         |       |                                                                                 |    |                         |  |                |                          | <b>TIMP</b>                        | INSTRUMENT F <sup>*</sup> |               |                             |                                                             | 2020-01-16 00:00:00                     |
|                                                                                                    |                               |                 |                             |                      |               |             |                         |       |                                                                                 |    |                         |  |                |                          | 2020-01-16 11:21:09 GNLN_S_05_20 F |                           |               |                             |                                                             | 2020-01-16 01:00:00                     |
|                                                                                                    |                               |                 |                             |                      |               |             |                         |       |                                                                                 |    |                         |  |                |                          | 2020-01-16 11:21:25 GNLN_S_05_20 F |                           |               |                             |                                                             | 2020-01-16 01:00:00                     |
|                                                                                                    |                               |                 |                             |                      |               |             |                         |       |                                                                                 |    |                         |  |                |                          | 2020-01-16 11:21:25 GNLN_S_05_20 F |                           |               |                             |                                                             | 2020-01-16 01:00:00                     |
|                                                                                                    |                               |                 |                             |                      |               |             |                         |       |                                                                                 |    |                         |  |                |                          | 2020-01-16 11:21:25 GNLN S 05 20 F |                           |               |                             |                                                             | 2020-01-16 01:00:00                     |
|                                                                                                    |                               |                 |                             |                      |               |             |                         |       |                                                                                 |    |                         |  |                |                          | 2020-01-16 12:11:07 GNLN_S_08_20 F |                           |               |                             |                                                             | 2020-01-16 02:00:00                     |
|                                                                                                    |                               |                 |                             |                      |               |             |                         |       |                                                                                 |    |                         |  |                |                          | 2020-01-16 12:11:07 GNLN S 08 20 F |                           |               |                             |                                                             | 2020-01-16 02:00:00                     |
| $\left\langle \right\rangle$                                                                                                    |                               |                 |                             |                      |               |             |                         |       |                                                                                 |    |                         |  |                |                          | $\overline{\phantom{a}}$           |                           | $\rightarrow$ | $\leq$                      | $\rightarrow$                                               | $\rightarrow$ E<br>$\sqrt{2}$           |
| Tranzactiile mele                                                                                                    |                               |                 |                             |                      |               |             |                         |       |                                                                                 |    |                         |  |                |                          |                                    | Detaili $\pm$ $\pm$ $\pm$ |               | Introducere Ordin           | $\equiv$ $\times$                                           | Rezul                                   |
| IMP NR. TRANZACTIE IDORDIN INSTRUMENT PIATA CONT REFERINTA SENS PRET CANTITATE VALOARE STATUS TRADER                                                                                       |                               |                 |                             |                      |               |             |                         |       |                                                                                 |    |                         |  |                |                          |                                    |                           |               | Instrument *                |                                                             | $\pm$ $\alpha$ =                        |
|                                                                                                    |                               |                 |                             |                      |               |             |                         |       |                                                                                 |    |                         |  |                |                          |                                    |                           |               | Piata *                     |                                                             | TIMP TRANZACTIE SU                      |
|                                                                                                    |                               |                 |                             |                      |               |             |                         |       |                                                                                 |    |                         |  |                |                          |                                    |                           |               | Cont <sup>*</sup>           |                                                             |                                         |
|                                                                                                    |                               |                 |                             |                      |               |             |                         |       |                                                                                 |    |                         |  |                |                          |                                    |                           |               | Cantitate *                 |                                                             |                                         |
|                                                                                                    |                               |                 |                             |                      |               |             |                         |       |                                                                                 |    |                         |  |                |                          |                                    |                           |               | Pret                        |                                                             |                                         |
|                                                                                                    |                               |                 |                             |                      |               |             |                         |       |                                                                                 |    |                         |  |                |                          |                                    |                           |               | Tip*                        |                                                             |                                         |
|                                                                                                    |                               |                 |                             |                      |               |             |                         |       |                                                                                 |    |                         |  |                |                          |                                    |                           |               |                             |                                                             |                                         |
|                                                                                                    |                               |                 |                             |                      |               |             |                         |       |                                                                                 |    |                         |  |                |                          |                                    |                           |               | Referinta                   |                                                             |                                         |
|                                                                                                    |                               |                 |                             |                      |               |             |                         |       |                                                                                 |    |                         |  |                |                          |                                    |                           |               | $-$ Mai mult                |                                                             |                                         |
|                                                                                                    |                               |                 |                             |                      |               |             |                         |       |                                                                                 |    |                         |  |                |                          |                                    |                           |               | Tip completare              |                                                             |                                         |
|                                                                                                    |                               |                 |                             |                      |               |             |                         |       |                                                                                 |    |                         |  |                |                          |                                    |                           |               | Timp de actiune             |                                                             |                                         |
|                                                                                                    |                               |                 |                             |                      |               |             |                         |       |                                                                                 |    |                         |  |                |                          |                                    |                           |               | Cumparare                   | Vanzare                                                     |                                         |

## <span id="page-7-0"></span>**2.6 Fereastra Confirmări**

Fereastra **Confirmări** permite activarea sau dezactivarea confirmărilor pentru acțiunile selectate, cum ar fi retragerea ordinelor sau ștergerea spațiilor de lucru. Dacă caseta de selectare este bifată, va fi necesară o confirmare înainte de acțiune, de ex. apăsând pe **Ok** pentru a continua acțiunea sau pe **Anuleaza** pentru a anula acțiunea.

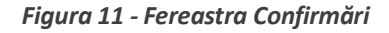

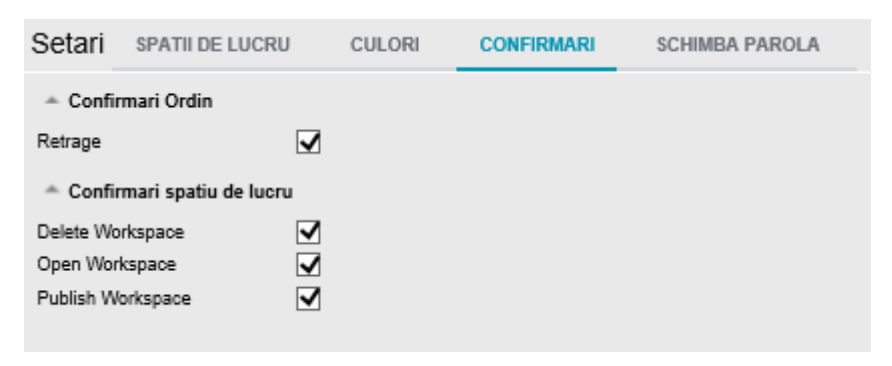

## <span id="page-8-0"></span>**2.7 Crearea unui spațiu de lucru cu Ferestre**

Nasdaq Web Trader constă într-o serie de categorii de meniuri, care conțin unul sau mai multe elemente de meniu. Fiecare element de meniu deschide o fereastra individuală. Unele ferestre au, de asemenea, sub vizualizări, care sunt ferestre ce oferă o prezentare detaliată a conținutului unui rând. În mod alternativ, aceste sub-vizualizari vă permit să intreprindeți anumite acțiuni.

 **Nota:** Modificările efectuate în spațiul de lucru vor fi imediat salvate și nu se poate reveni la ecranul anterior.

Pentru a personaliza un spațiu de lucru:

**1.** Apăsați butonul Meniu pentru a deschide la alegere o fereastră din categoriile de meniu afișate.

- **Nota**: Ferestrele pot fi adăugate în spațiul de lucru făcând click și glisând un chenar exterior al ferestrei spațiului de lucru pentru a afișa opțiunile butonului de Meniu și a adăuga o nouă fereastră.
- **2.** Mutați cursorul chiar pe marginea ferestrei (cadrul gri devine de două ori mai gros atunci când vă aflați la locul unde devine posibil să îl modificați ca mărime) și redimensionați fereastra prin glisarea cadrelor acesteia.
- **3.** În zona liberă care apare, deschideți o altă fereastră și redimensionați această fereastră, după cum este necesar.
- **4.** Repetați pasul 3 până când ați creat un spațiu de lucru dorit.

Setările dvs. vor fi salvate și când vă conectați cu același utilizator data următoare, aplicația se va deschide cu acest spațiu de lucru, cu condiția să fie selectată caseta de selectare **Restore workspace,**  aceasta fiind setarea implicită.

- **5.** Dacă eliminați o fereastră din spațiul de lucru, fereastra cea mai apropiată va fi redimensionată pentru a completa spațiul rămas liber.
- **Nota:** De asemenea, puteți redimensiona întregul spațiu de lucru.

Dacă doriți să vă asigurați că modificările unei ferestre sau ale unui spațiu de lucru nu sunt suprascrise, salvați spațiul de lucru. Consultați secțiunea **2.4.1 Salvarea spațiilor de lucru**. Acesta va fi o imagine a spațiului de lucru în momentul în care îl salvați și poate fi redeschis.

# <span id="page-8-1"></span>**3 Lucrul cu ferestrele Trader Web Nasdaq**

Ferestrele din Nasdaq Web Trader pot fi ferestre tabele (sau grilă), ferestre de detaliu (disponibile dacă există butonul Detalii de vizualizare) sau ferestre de dialog, cum ar fi "Introducere Ordin".

## <span id="page-8-2"></span>**3.1 Lucrul cu Coloanele**

Ferestrele au o setare implicită pentru modul de vizualizare a coloanelor, dar există și opțiunea de a personaliza ordinea în care apar coloanele.

#### <span id="page-8-3"></span>**3.1.1 Modificarea ordinii de sortare**

Pentru a schimba ordinea de sortare a coloanelor de la ordinea ascendentă la ordinea descendentă și invers, apăsați pe antetul coloanei. O mică săgeată va apărea în dreapta titlului coloanei, semnalând ordinea de sortare curentă a acelei coloane.

Pentru a sorta pe orice coloană, apăsați pe antetul coloanei. Pentru a comuta între ordinea de

sortare ascendentă și descendentă, apăsați de mai multe ori consecutiv pe un antet de coloană. Puteți sorta simultan pe două coloane, adică mai întâi pe coloana A și apoi pe coloana B. Pentru a face acest lucru, apăsați pe antetul coloanei A, apoi apăsați tasta **Shift** și apăsați pe antetul coloanei B. Pentru a anula sortarea dublă, apăsați pe orice coloană.

*Figura 12 - Sortarea coloanelor*

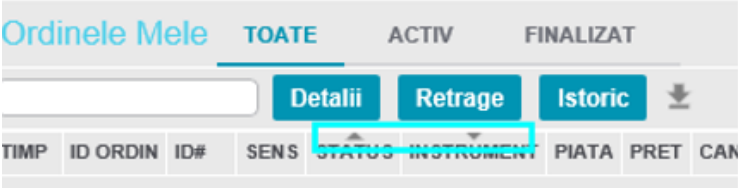

## <span id="page-9-0"></span>**3.1.2 Adăugarea de coloane într-o fereastră**

Pentru a adăuga coloane ascunse în mod implicit, faceți clic pe butonul **Column Settings** din fereastră și selectați orice coloană la alegere din lista care apare. Ferestrele "Fereastra piete" si "Ordinele Mele" nu au acest buton.

*Figura 13 - Exemplu Setări coloane*

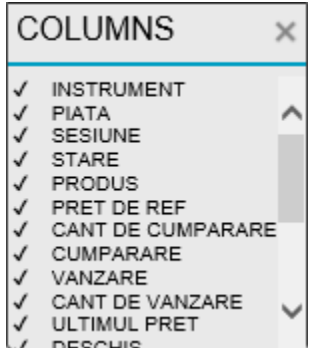

## <span id="page-9-1"></span>**3.1.3 Eliminarea coloanelor dintr-o fereastră**

Pentru a elimina coloanele care sunt activate în mod implicit, faceți clic pe butonul **Column Settings** și debifați orice coloane la alegere din lista care apare.

## <span id="page-9-2"></span>**3.1.4 Mutarea coloanelor într-o fereastră**

Rearanjați ordinea coloanelor doar în ferestrele fără butoane apăsând pe o coloană și glisând-o într-o poziție nouă.

## <span id="page-9-3"></span>**3.2 Utilizarea filtrelor**

Filtrele pot fi aplicate în anumite ferestre din aplicația Nasdaq Web Trader.

## <span id="page-9-4"></span>**3.2.1 Filtre generale**

Filtrul general apare în bara de titlu a unei ferestre. Acest filtru permite filtrarea pe orice coloană din fereastră (inclusiv filtrarea pe coloane ascunse).

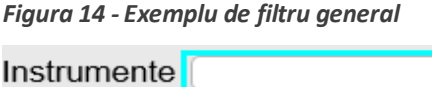

Pentru căutare se poate introduce o valoare sau un simbol(\* sau ?). Valorile pot fi de tip text (face diferența între litere mari și mici), un număr, o dată.

Când se începe căutarea într-un filtru general va apărea o listă cu elemente ce se potrivesc criteriului de căutare selectat după care se poate filtra.

*Figura 15 - Elemente de căutare a filtrului gereral*

| Instrumente         | bas                        |  |
|---------------------|----------------------------|--|
| <b>IN STRUMENT</b>  | Instrument bas             |  |
| ID 25 Feb 20        | Instrument#bas             |  |
| ID 26 Feb 20        | Pista:bas                  |  |
| ID 27 Feb 20        | Pists#bas                  |  |
| PE WD CC 26 Fe      |                            |  |
| PE IBM CC 25 Fe     | Sesiune:bas<br>Sesiune#bas |  |
| GNLN S 11 20        |                            |  |
| <b>GNLN S 12 20</b> | Stare bas                  |  |
| GNLN S 13 20        | Stare≠bas                  |  |
|                     |                            |  |

Imediat ce a fost selectat un element în câmpul de filtru general, se va crea un câmp la stânga acestuia, care va fi populat cu elementul de filtru selectat.

*Figura 16 - A fost creat un filtru general*

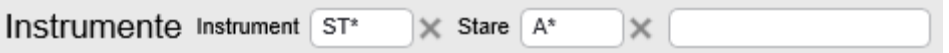

Pentru a elimina orice parte a criteriilor de filtrare definite de utilizator se apăsă pe butonul Ieșire (X) de lângă câmpul de filtrare.

## <span id="page-10-0"></span>**3.3 Câmpuri obligatorii**

În ferestrele care conțin câmpuri de introducere și căsuțe cu listă derulantă, pentru a putea realiza mai departe orice acțiune trebuie completate obligatoriu câmpurile indicate cu un asterisc (\*) din dreapta câmpului în cauză.

## <span id="page-10-1"></span>**3.4 Exportare date în CSV**

Butonul **Export Data to CSV** apare în partea dreaptă sus a unei ferestre.

Apăsați pe acest buton pentru a exporta date din conținutul afișat în fereastră, într-un fișier .csv.

## <span id="page-10-2"></span>**3.5 Buton meniu într-o fereastra**

Butonul **Meniu** apare în partea dreaptă sus a unei ferestre.

Apăsați acest buton pentru a închide fereastra curentă și, în schimb, pentru a afișa lista tuturor ferestrelor disponibile.

 **Note**: Utilizarea butonului **Meniu** dintr-o fereastră deschisă va închide acea fereastră și va deschide în schimb orice fereastră selectată. Butonul **Meniu** din meniul principal va deschide doar meniul **Views**.

## <span id="page-11-0"></span>**3.6 Utilizarea comenzilor**

În Nasdaq Web Trader sunt disponibile următoarele tipuri de comenzi pentru a adăuga, șterge și

modifica date:

- Completarea automată
- Casete de bifat
- Un calendar pop-up este disponibil pentru a selecta datele
- Butoane rotative
- Casetele de text Dacă a fost introdusă o valoare invalidă într-un câmp, culoarea de fundal a acestui câmp se va schimba în roșu pentru a semnala o valoare incorectă. După ce a fost introdusă o valoare validă, fundalul roșu va dispărea.

# <span id="page-11-1"></span>**4 Ferestre disponibile în Nasdaq Web Trader**

Următoarele categorii de ferestre sunt disponibile din butonul Meniu  $\blacksquare$ :

- Date de piață (MARKET DATA)
- Managementul ordinelor (ORDER MANAGEMENT)

Fiecare dintre aceste categorii conține ferestre conexe.

## <span id="page-11-2"></span>**4.1 Ferestre referitoare la datele de piață**

## <span id="page-11-3"></span>**4.1.1 Fereastra piețe**

Fereastra piețe conține lista de instrumente care oferă un sumar al informațiilor din piață pentru aceste instrumente, de exemplu:

- Cel mai bun preț de cumpărare / vânzare
- Prețul maxim / minim / ultimul preț de tranzacționare

**Fereastra piețe** are următoarele butoane Toate, Activ, Favorite și Favorite2, care o diferențiază de fereastra Instrumente. **Fereastra piețe** nu va salva valorile filtrate spre deosebire de fereastra **Instrumente**.

*Figura 17 - Exemplu pentru Fereastra piețe*

| Fereastra piete            | <b>TOATE</b>   | <b>ACTIV</b>   | <b>FAVORITE</b> |                     | <b>FAVORITE 2</b> |                                                                                                    |  |  |  |            |            |  |                      |                                         |
|----------------------------|----------------|----------------|-----------------|---------------------|-------------------|----------------------------------------------------------------------------------------------------|--|--|--|------------|------------|--|----------------------|-----------------------------------------|
|                            | <b>Detalii</b> | Favorite       |                 | Favorite 2          |                   |                                                                                                    |  |  |  |            |            |  |                      |                                         |
| <b>INSTRUMENT</b>          | PIATA          | <b>SESIUNE</b> |                 | <b>STARE PRODUS</b> |                   | PRET DE REF CANT DE CUMPARARE CUMPARARE VANZARE CANT DE VANZARE ULTIMUL PRET DESCHIS MAXIM MINIM TRANZACTII VOLUM PTD VTD |  |  |  |            |            |  | <b>DATA AFISARIL</b> | <b>DATA DELISTARII</b>                  |
| PE IBM CC 16 Feb 20 PE IMB |                | Open Auction   | Activ           | PE IMB CC           |                   |                                                                                                    |  |  |  | $^{\circ}$ | $^{\circ}$ |  |                      | 2020-02-17 00:00:00 2020-02-17 23:59:59 |
| GNLN S 09 20               | PCGN-LN Close  |                |                 | Activ GNLN S        |                   |                                                                                                    |  |  |  | $\circ$    | $\circ$    |  |                      | 2019-12-23 00:00:00 2020-02-18 23:59:59 |
| GNLN S 10 20               | PCGN-LN Close  |                |                 | Activ GNLN S        |                   |                                                                                                    |  |  |  | $^{\circ}$ | $^{\circ}$ |  |                      | 2019-12-30 00:00:00 2020-02-25 23:59:59 |
| GNLN S 11 20               | PCGN-LN Close  |                |                 | Activ GNLN S        |                   |                                                                                                    |  |  |  | $\circ$    | $\circ$    |  |                      | 2020-01-08 00:00:00 2020-03-03 23:59:59 |
| GNLN S 12 20               | PCGN-LN Close  |                |                 | Activ GNLN S        |                   |                                                                                                    |  |  |  | $\circ$    | $^{\circ}$ |  |                      | 2020-01-15 00:00:00 2020-03-10 23:59:59 |
| GNLN_S_13_20               | PCGN-LN Close  |                |                 | Activ GNLN S        |                   |                                                                                                    |  |  |  | $\circ$    | $\circ$    |  |                      | 2020-01-21 00:00:00 2020-03-17 23:59:59 |
| GNLN S 14 20               | PCGN-LN Close  |                |                 | Activ GNLN S        |                   |                                                                                                    |  |  |  | $^{\circ}$ | $^{\circ}$ |  |                      | 2020-01-29 00:00:00 2020-03-24 23:59:59 |
| GNLN S 15 20               | PCGN-LN Close  |                |                 | Activ GNLN S        |                   |                                                                                                    |  |  |  | $\circ$    | $\circ$    |  |                      | 2020-02-05 00:00:00 2020-03-31 23:59:59 |
| GNLN S 16 20               | PCGN-LN Close  |                |                 | Activ GNLN_S        |                   |                                                                                                    |  |  |  | $\circ$    | $^{\circ}$ |  |                      | 2020-02-12 00:00:00 2020-04-07 23:59:59 |

Apăsați butonul **Toate** pentru a vedea toate instrumentele. Apăsați butonul **Activ** pentru a afișa toate instrumentele active.

Următoarele coloane sunt disponibile în **Fereastra piețe** și **Instrumente**.

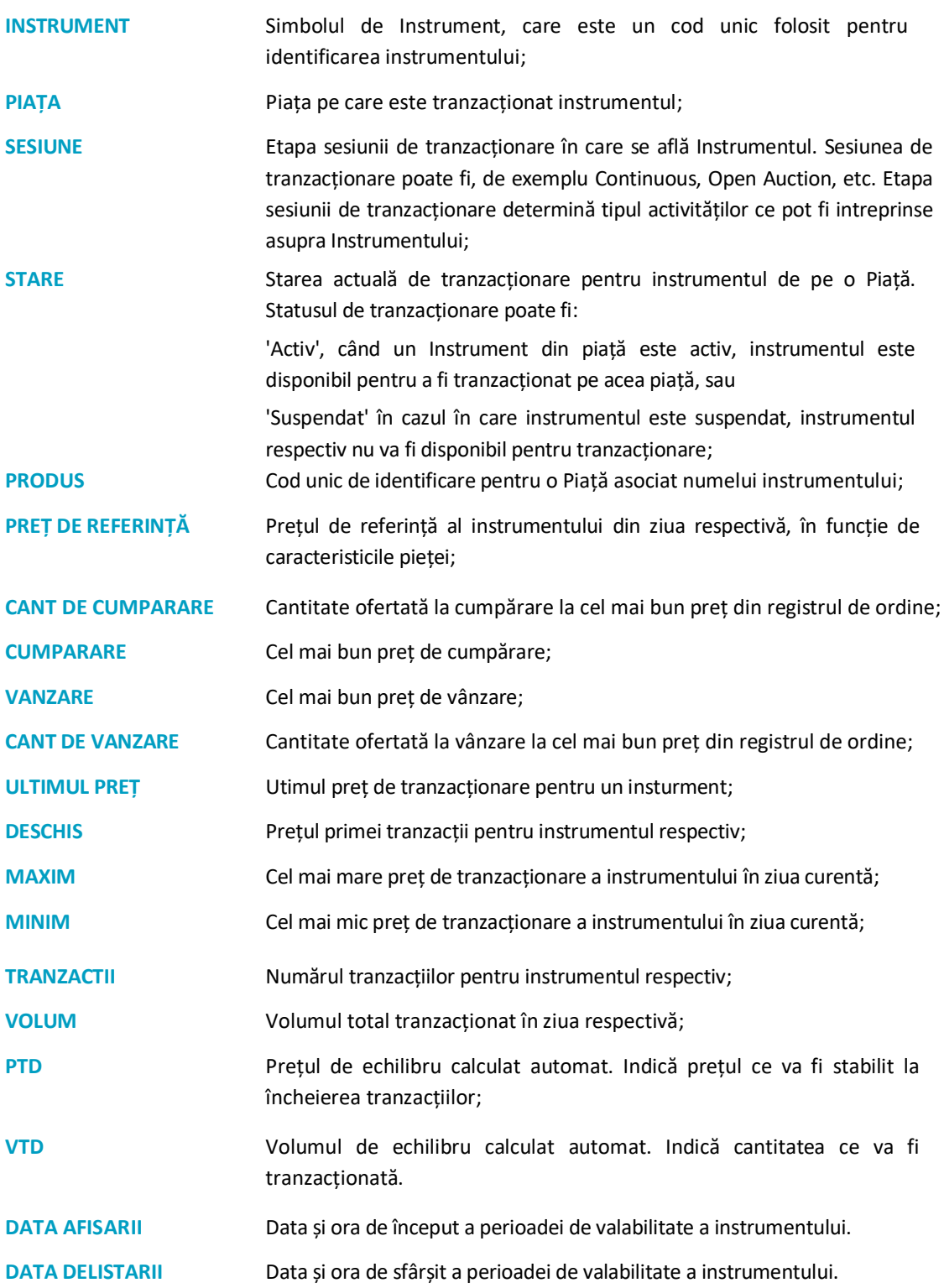

Instrumentele utilizate în mod obișnuit pot fi adăugate cu ușurință în meniurile **FAVORITE** și **FAVORITE2.** Selectați un instrument și apasați pe butonul Favorite sau Favorite 2.

*Figura 18 – Fereastra piețe – Exemplu FAVORITE 2*

| Fereastra piete        |              | <b>TOATE</b>      | <b>ACTIV</b> | <b>FAVORITE</b> |          | <b>FAVORITE 2</b>                   |  |
|------------------------|--------------|-------------------|--------------|-----------------|----------|-------------------------------------|--|
| $\times$<br>Piata PCTL |              |                   |              | <b>Detalii</b>  | Favorite | <b>Favorite 2</b>                   |  |
| <b>INSTRUMENT</b>      | <b>PIATA</b> | <b>SESIUNE</b>    |              | STARE PRODUS    |          | <b>PRET DE REF CANT DE CUMPARAF</b> |  |
| PCTL C                 | PCTL         | Unavailable Activ |              | PC TL           |          |                                     |  |
| PCTL V                 | <b>PCTL</b>  | Unavailable Activ |              | PC TL           |          |                                     |  |

Apăsați pe **Elimina** pentru a elimina un instrument din Fereastra FAVORITE. Selectați un instrument și faceți click pe **Sus** sau **Jos** pentru a muta rândul în sus sau în jos. Selectați un instrument și faceți click pe **Detalii** pentru a vedea detalii despre instrument.

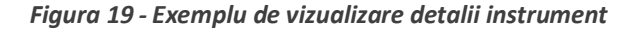

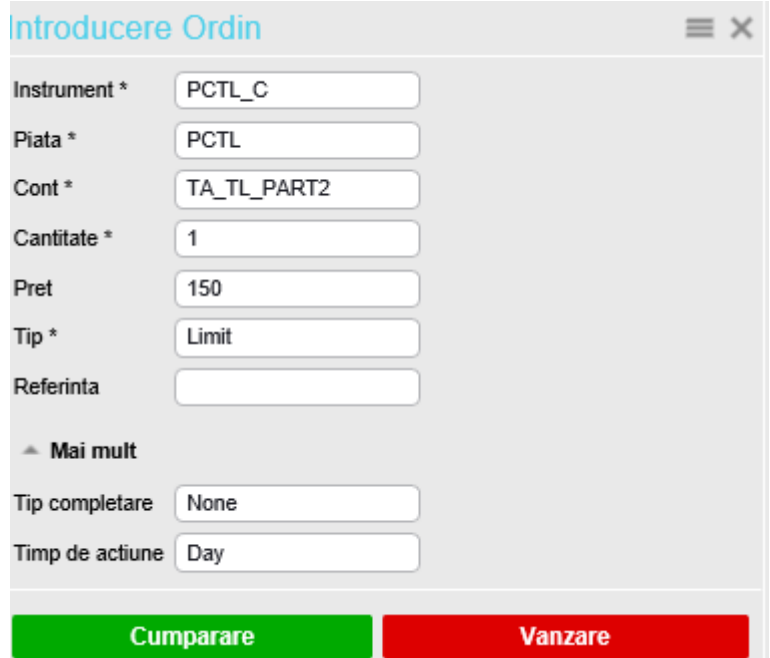

## **4.1.2 Fereastra Instrumente.**

<span id="page-13-0"></span>Fereastra Instrumente conține o listă de instrumente care oferă un sumar al informațiilor din piață, de exemplu:

- Cel mai bun preț de cumpărare / vânzare
- Prețul maxim / minim / ultimul preț de tranzacționare

Fereastra **Instrumente** are aceleași coloane precum **Fereastra Piețe**, dar nu are butoanele de vizualizare. Consultați 4.1.1 Fereastra piete pentru mai multe informații.

În fereastra **Instrumente** pot fi făcute filtrări folosind filtre generale. Consultați 3.2.1 Filtre generale pentru mai multe informații.

#### *Figura 20 – Exemplu de fereastra Instrumente*

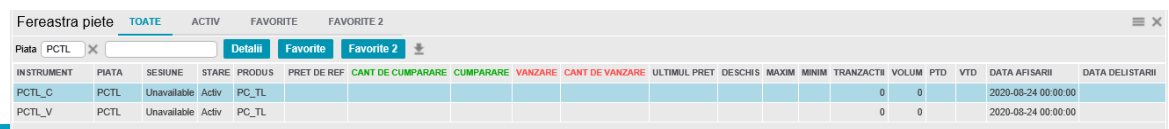

Instrumentele utilizate în mod obișnuit pot fi adăugate cu ușurință în ferestrele FAVORITE și FAVORITE2. Selectați un instrument și apasați butonul Favorite sau Favorite 2.

Selectați Instrumentul și apăsați pe **Detalii** pentru a vizualiza detaliile instrumentului.

#### <span id="page-14-0"></span>**4.1.3 Adâncimea ordinului**

Fereastra **Ad. Ordin** se referă la adâncimea instrumentului selectat din Fereastra piețe sau fereastra Instrumente. Pentru a vedea detaliile ordinelor unui alt instrument, apăsați pe instrumentul dorit din oricare dintre cele două ferestre.

Fereastra **Ad. Ordin** vă permite să vizualizați ofertele de cumpărare (ordine de cumpărare) și ofertele de vânzare (ordine de vânzare) pentru un instrument selectat, sortat după preț / timp. Ofertele de cumpărare sunt afișate în partea stângă a ferestrei, iar ofertele de vânzare sunt afișate în partea dreaptă a acesteia, pentru instrumentul selectat.

Ordinele proprii sunt evidențiate.

Selectați un ordin propriu și apăsați pe **Detalii** pentru a vedea detaliile despre ordinul respectiv.

#### *Figura 21 – Exemplu de fereastra Ad. Ordin*

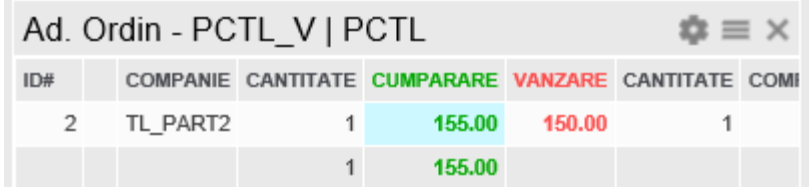

Următoarele coloane sunt disponibile în fereastra Ad. Ordin:

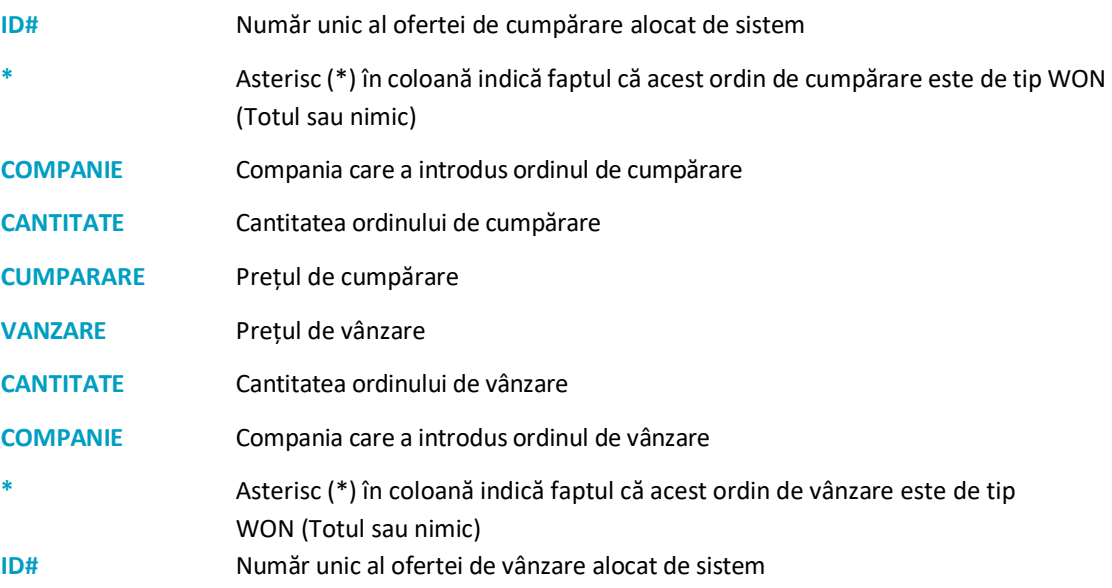

## <span id="page-14-1"></span>**4.1.4 Adâncimea de preț**

Fereastra **Ad. Preț** se referă la adâncimea instrumentului selectat din Fereastra piețe sau fereastra Instrumente. Pentru a vedea detaliile unui alt instrument, apăsați pe instrumentul dorit din oricare dintre aceste ferestre.

Fereastra **Ad. Preț** vă permite să vizualizați atât ofertele de cumpărare agregate cât și ofertele de vânzare agregate pentru un instrument selectat, grupate și ordonate după preț. Ofertele de cumpărare sunt afișate în partea stângă a ferestrei, iar ofertele de vânzare sunt afișate în partea dreaptă a acesteia, pentru instrumentul selectat.

*Figura 22 - Exemplu de Fereastra Ad. Preț*

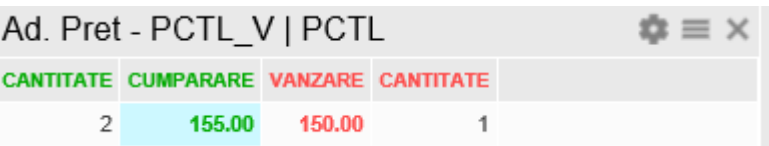

Următoarele coloane sunt disponibile în fereastra **Ad. Preț:**

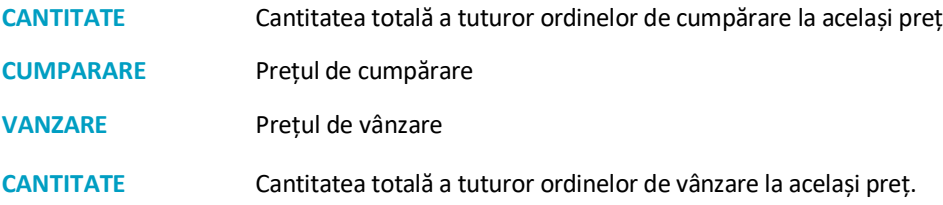

## <span id="page-15-0"></span>**4.1.5 Tranzacții în piață**

Fereastra **Tranzactii in piata** afișează tranzacțiile efectuate în ziua respectivă în Sistemul de tranzacționare. Anumite informații care nu sunt disponibile publicului, cum ar fi ID cumpărător, ID vânzător, denumirea conturilor de tranzacționare, numărul ordinelor de cumpărare și vânzare etc., nu sunt afișate în acest tabel.

*Figura 23 - Exemplu de fereastra Tranzacții in piață*

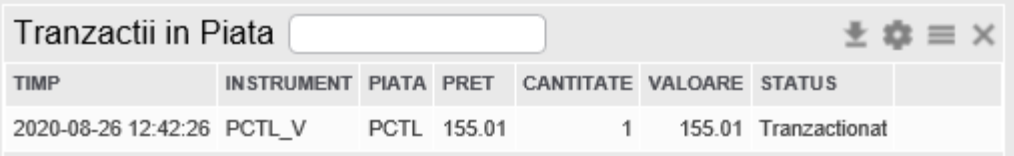

#### Următoarele coloane sunt disponibile în fereastra **Tranzactii in piata**:

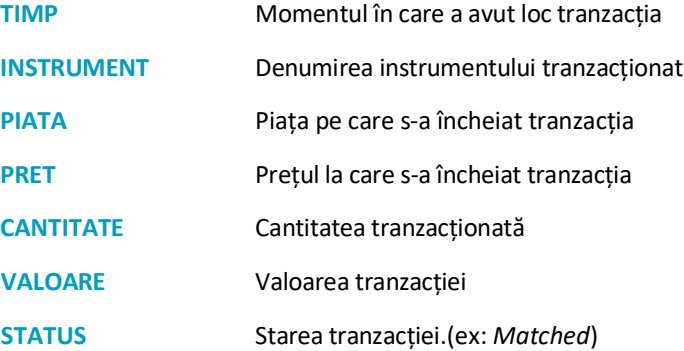

#### <span id="page-15-1"></span>**4.1.6 Fereastra Program Tranzactionare**

Fereastra **Program Tranzactionare** afișează o listă a evenimentelor care s-au declanșat sau sunt programate să se declanșeze.

#### *Figura 24 – Fereastra Program Tranzactionare*

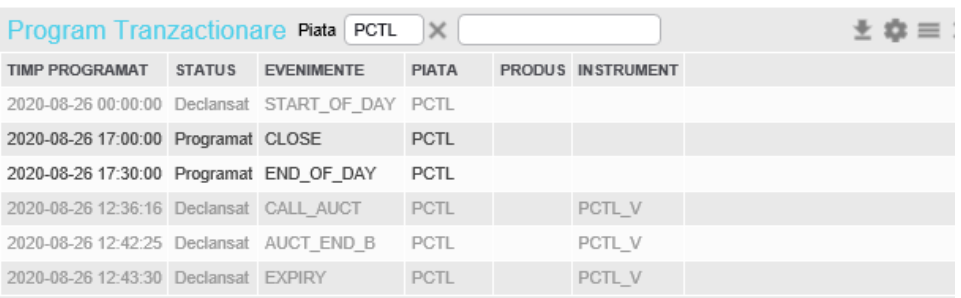

#### Următoarele coloane sunt disponibile în fereastra **Program Tranzactionare**:

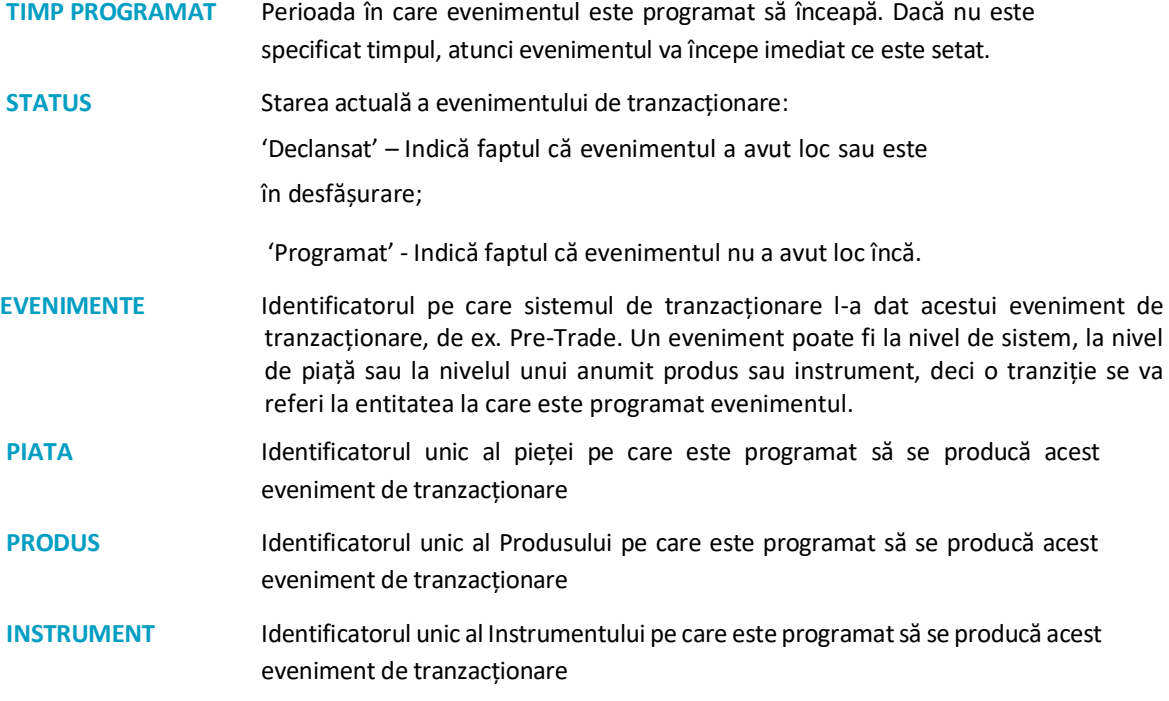

## <span id="page-16-0"></span>**4.1.7 Anunțuri**

Fereastra **Anunturi** reprezintă o serie de informări pe care operatorul o trimite participanților.

## *Figura 25 – Exemplu de fereastra Anunturi*

| Anunturi                            |              |                              |       | Detalii $\pm$ $\bullet \equiv \times$ |  |
|-------------------------------------|--------------|------------------------------|-------|---------------------------------------|--|
| <b>TIMP</b>                         | <b>TITLU</b> | INSTRUMENT EMITENT REFERINTA |       |                                       |  |
| 2020-01-17 11:35:25 anunt important |              |                              | OPCOM |                                       |  |

Următoarele coloane sunt afișate în fereastra Anunțuri:

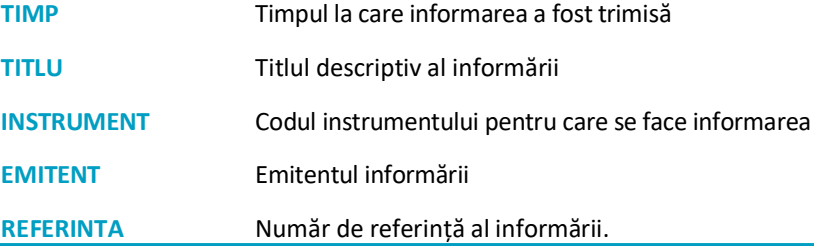

Apăsați pe Detalii pentru a vedea tot anunțul.

*Figura 26 – Exemplu de detaliu al anunțului*

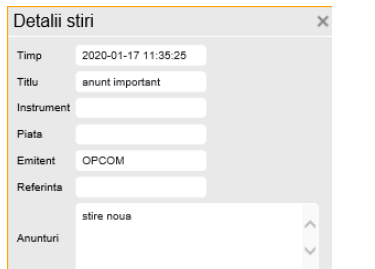

## <span id="page-17-0"></span>**4.2 Ferestre pentru Managementul Ordinelor**

## <span id="page-17-1"></span>**4.2.1 Introducerea ordinelor**

Ordinele de cumpărare sau vânzare pot fi introduse utilizând fereastra Introducere Ordin. Apăsați pe săgeata **Mai mult** în jos pentru a extinde vizualizarea sau în sus pentru a restrânge vizualizarea. Câmpurile disponibile se vor schimba în funcție de tipul de instrument selectat, de ex. unele instrumente vor avea opțiuni Trigger, și în funcție de sesiunea curentă de tranzacționare.

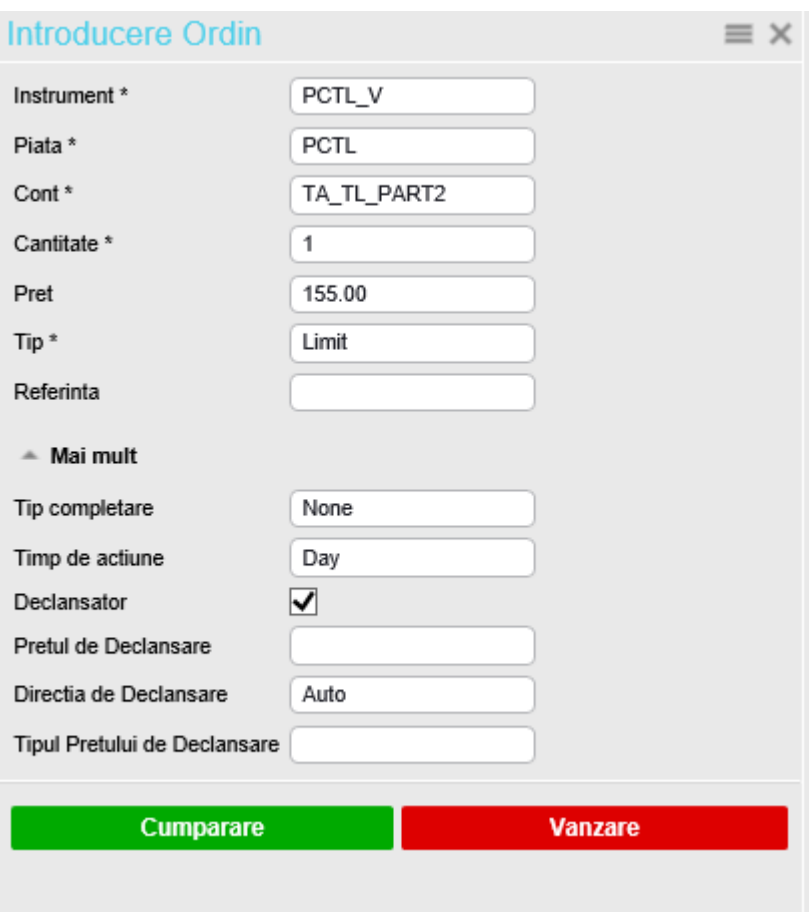

*Figura 27 - Exemplu de introducere ordin – extins*

Următoarele câmpuri sunt disponibile în **Introducere Ordin**:

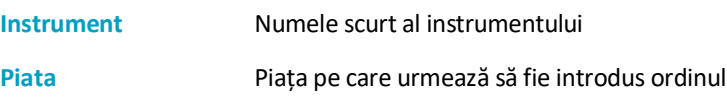

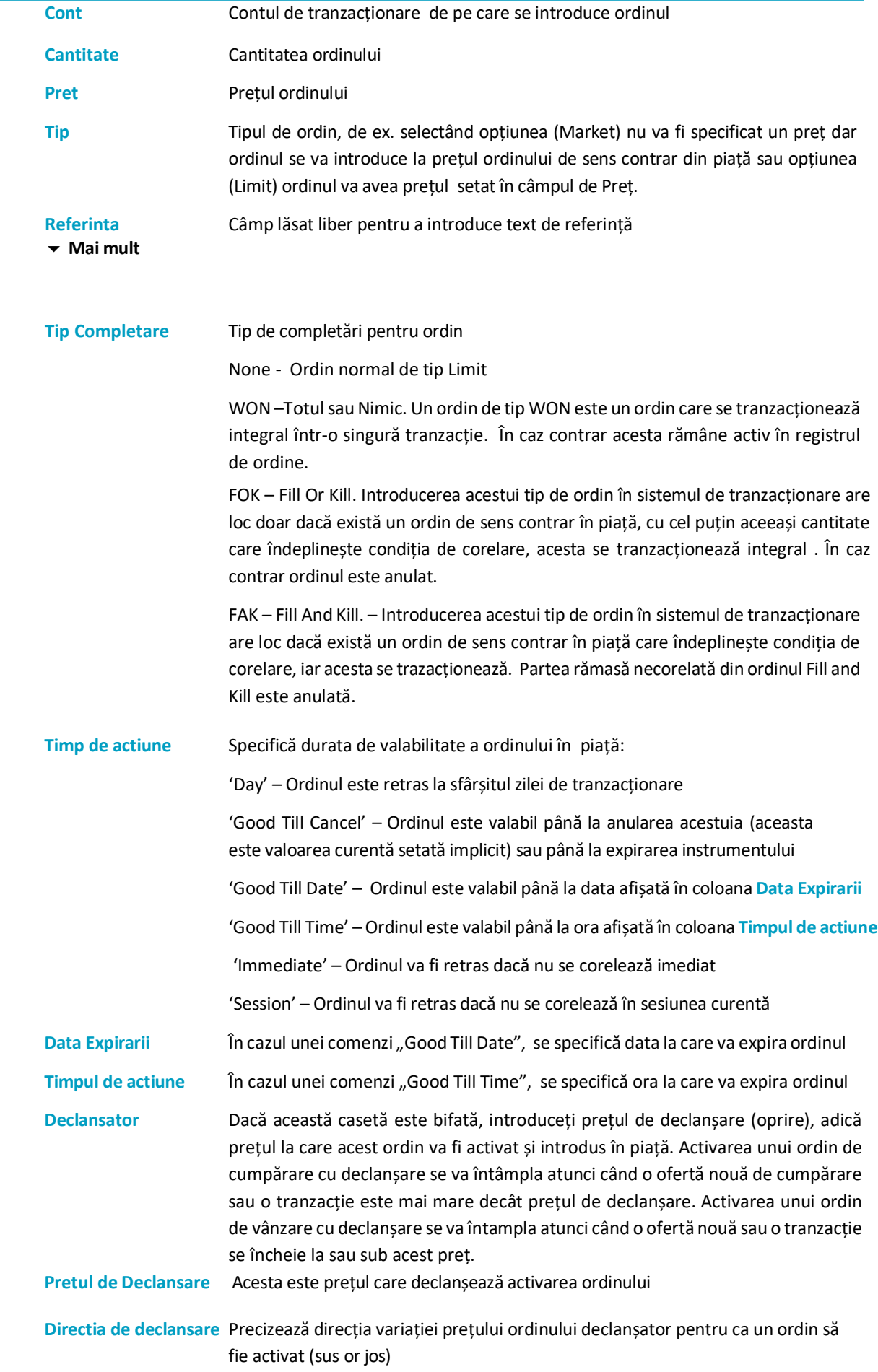

**Tipul Pretului de** Specifică tipul de variație a prețului pentru ordinul de declanșare care trebuie **Declansare** activat, e.x. 'Cumparare' 'Vanzare' sau ' Ultimul' (Ultimul preț tranzacționat).

După ce au fost introduse toate detaliile ordinului, apăsați Cumpărare sau Vânzare pentru a introduce ordinul.

Confirmați introducerea ordinului apăsând click pe **Confirma Cumparare** sau **Confirma Vanzare**. Anulați ordinul apăsând **Anuleaza.**

*Figura 28 - Confirmare introducere ordin*

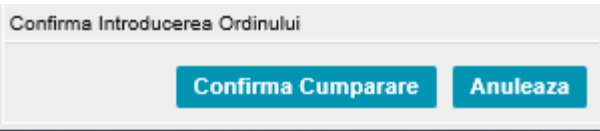

Dacă ordinul este acceptat următorul mesaj va fi afișat.

*Figura 29 - mesaj Introducere Ordin*

X Actiune incheiata cu succes

Daca ordinul este respins va fi afișat un mesaj de eroare.

Exemplu de eroare - dacă nu se completează câmpul **Cont\*** în fereastra "Introducere Ordin" va fi afișat următorul mesaj:

*Figura 30 – Mesaj de eroare la introducerea unui ordin*

X (1486): Unknown account

#### <span id="page-19-0"></span>**4.2.2 Importă Ordine**

Importul ordinelor poate fi efectuat cu un fișier de tip CSV folosind fereastra **Importa Ordine**.

*Figura 31 – Exemplu de fereastră Importa Ordine*

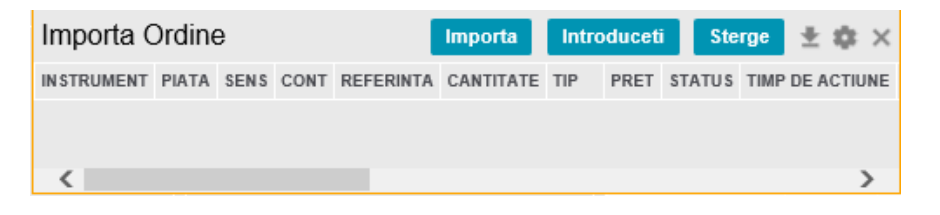

Fișierul CSV trebuie să conțină denumirea corectă a coloanelor și respectiv a informațiilor pentru

completarea acestora. Fisierul CSV se poate exporta apăsând butonul ...

Modelul fișierului cu denumirea coloanelor folosit în fereastra **Importa Ordine** este exemplificată mai jos.

*Figura 32 – Importa Ordine – Exemplu de fisier CSV*

|                                   | Importa Ordine-20200827-121532-ro-48718e6c-938a-4553-b624-5eee1ddb075d.cs                                                                           |      |  |
|-----------------------------------|----------------------------------------------------------------------------------------------------|------|--|
| <u>File Edit Format View Help</u> |                                                                                                    |      |  |
|                                   | Instrument;Piata;Sens;Cont;Referinta;Cantitate;Tip;Pret;Status;Timp de acti $ \wedge $<br> PCTL_C;PCTL;Vanzare;TA_TL_PART2;;1;Limit;150;;Day;;;;;;; |      |  |
|                                   |                                                                                                    |      |  |
|                                   | Windows (CRLF) Ln 3, Col 1                                                                                                    | 100% |  |

Apăsați pe butonul **Importa**. Din fereastra de dialog ce se va deschide selectați fisierul CSV ce conține ordinele pentru a fi importate.

*Figura 33 – Fereastra Importa Ordine – exemplu de ordine importate*

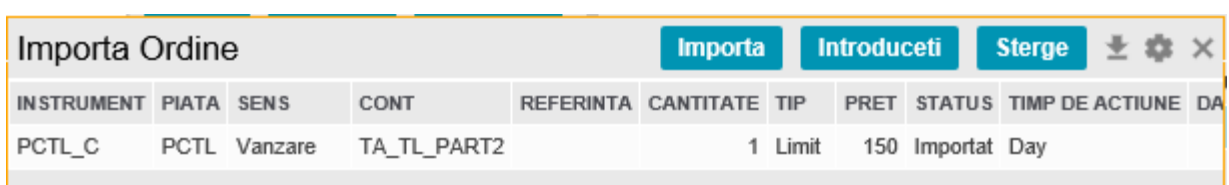

Dacă există erori, celulele ce conțin erori sau din care lipsesc informații vor fi evidențiate cu roșu.

Pentru a șterge toate ordinele apăsați **Sterge**.

Pentru a introduce ordinele selectați ordinele ce trebuie introduse și apăsați **Introduceti**.

*Figura 34 – Importa Ordine – Exemplu de ordin introdus*

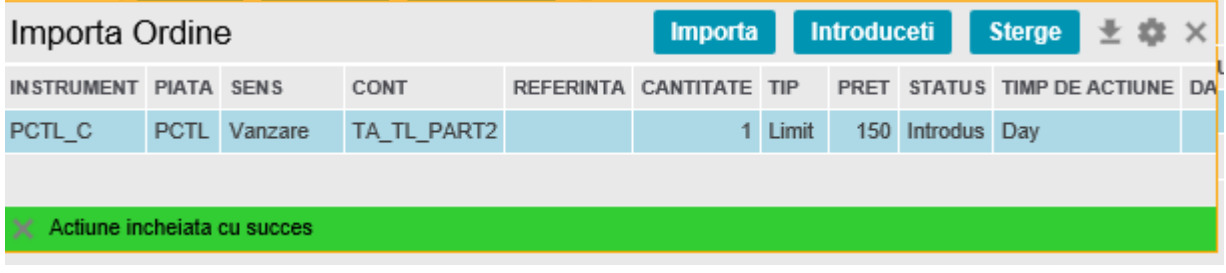

Dacă ordinele au fost introduse cu succes, statusul acestora va fi afișat ca **Importat**. Ordinele introduse vor fi afișate în fereastra **Ordinele Mele** cu statusul 'Deschis'.

## <span id="page-20-0"></span>**4.2.3 Ordinele Mele**

Fereastra **Ordinele Mele** afișează ordinele de vânzare și ordinele de cumpărare proprii. Fiecare ordin din această fereastră este afișat pe câte un rând distinct. Ordinele finale care au statusul 'Cuplat' sau 'Anulat' sunt afișate cu un font de culoare gri.

Apăsați pe butonul **Activ** pentru a deschide fereastra cu toate ordinele proprii care nu au status Finalizat, de ex. cele cu Statusul 'Deschis' sau 'Completat partial', precum și ordine Declansator sau Neplasat. Apăsați pe butonul **Finalizat** pentru a vizualiza fereastra cu ordinele Finale proprii, de ex. ordine Cuplatsau Anulat .

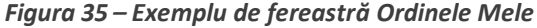

| Ordinele Mele TOATE |                 | <b>ACTIV</b> | <b>FINALIZAT</b>        |  |  |                                                                                                    |  |  |                                                                    |     | $\equiv$ $\times$ |
|---------------------|-----------------|--------------|-------------------------|--|--|----------------------------------------------------------------------------------------------------|--|--|--------------------------------------------------------------------|-----|-------------------|
|                     |                 |              | Detalii Retrage Istoric |  |  |                                                                                                    |  |  |                                                                    |     |                   |
| <b>TIMP</b>         | <b>ID ORDIN</b> |              | ID# SENS                |  |  | STATUS INSTRUMENT PIATA PRET CANTITATE CANT RAMASA IN PIATA CANT TR VALOARE CONT                              |  |  | REFERINTA TIP TIP COMPLETARE TIMP DE ACTIUNE DECLANSATOR PRETUL DE |     |                   |
|                     |                 |              |                         |  |  | 2020-08-26 12:42:26 20200826000000005 5 Cumparare Cuplat PCTL V PCTL 155.01 1 1 1 155.01 1 155.01 TA TL PART2 |  |  | Limit None                                                         | Dav |                   |

Următoarele coloane sunt disponibile în fereastra **Ordinele Mele:**

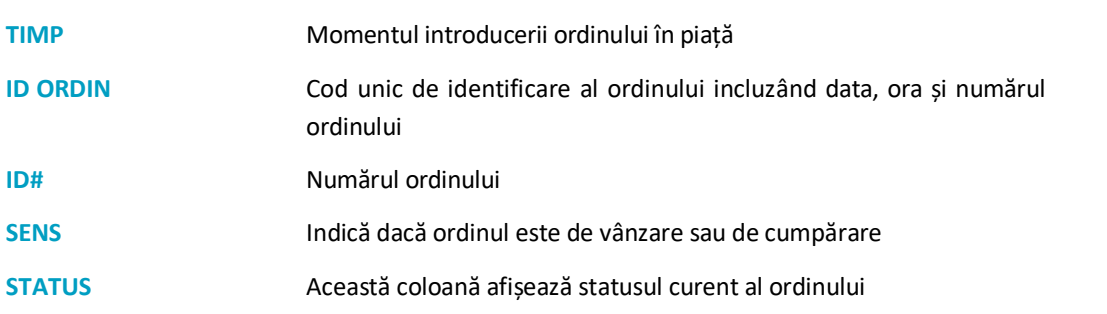

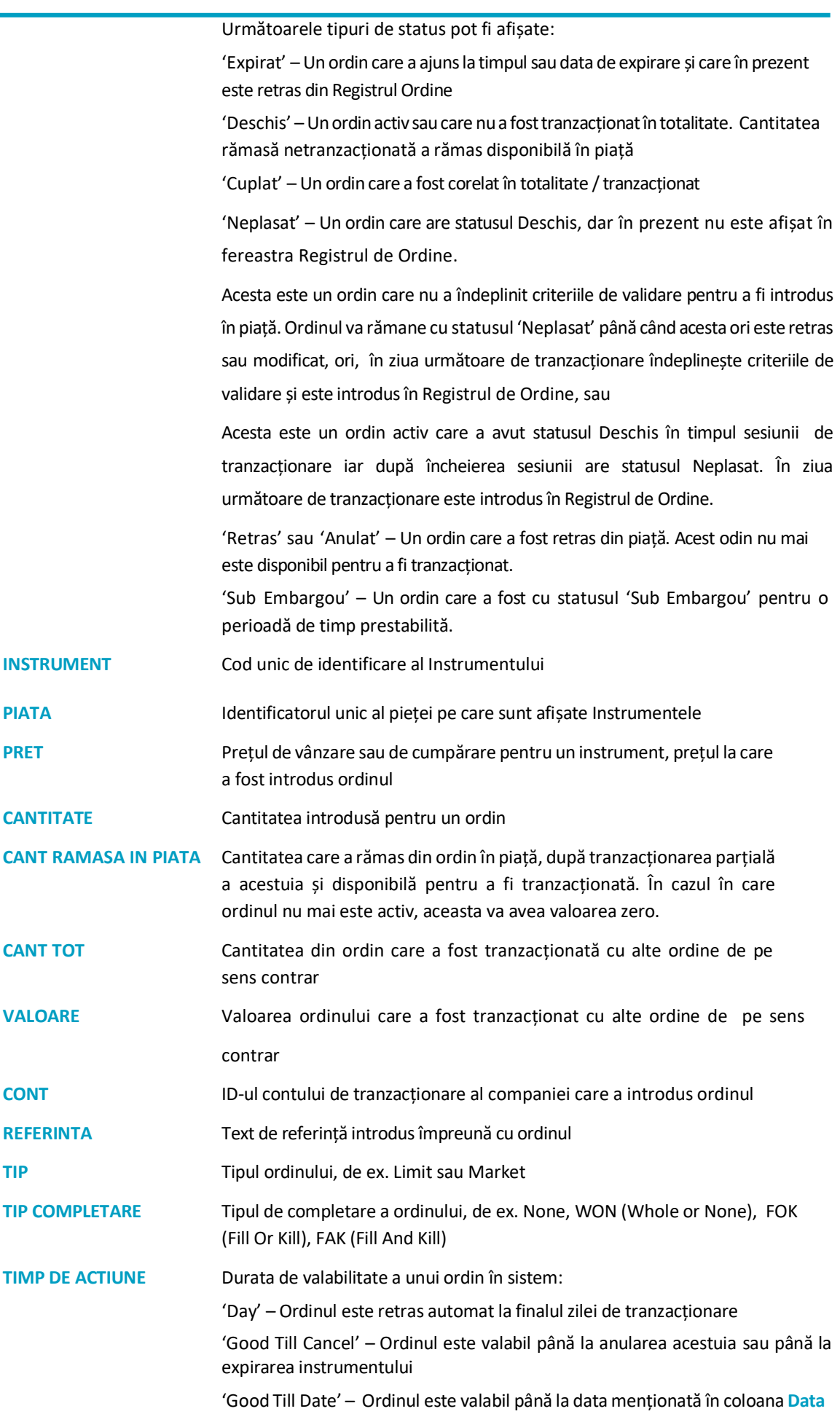

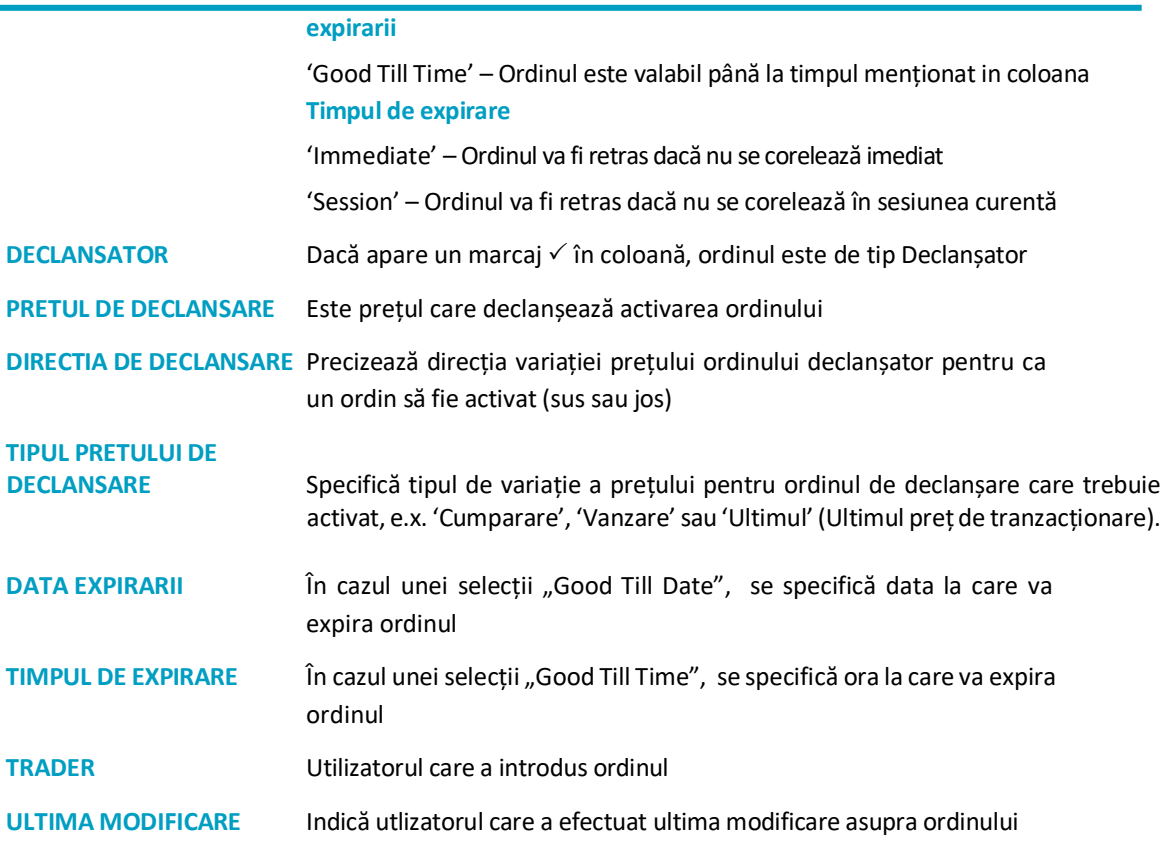

Un ordin valabil poate fi retras selectând ordinul respectiv și apăsând **Retrage**. Confirmați retragerea apăsând butonul **Ok**.

Un ordin valabil poate fi modificat apăsând butonul **Detalii**. Se va deschide fereastra **Detalii Ordine**

#### *Figura 36 – Exemplu fereastra Detalii Ordine*

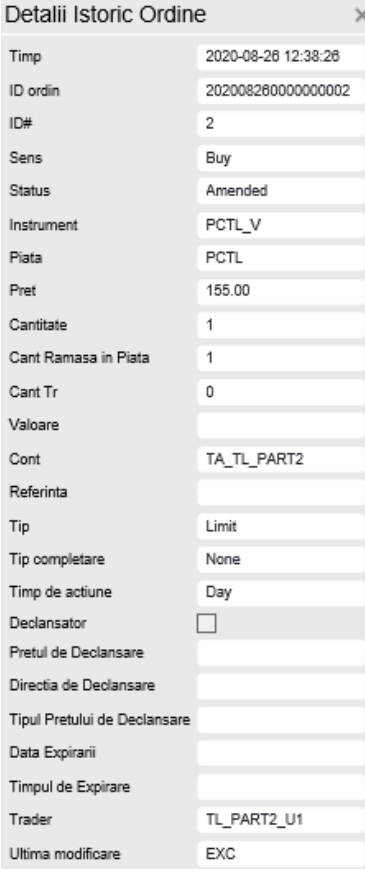

Pentru a modifica ordinul, modificați câmpurile din fereastra de detalii și apăsați **Modifică**. Cantitatea se poate modifica doar din câmpul **Cant Ramasa in Piata.** De asemenea, ordinele pot fi retrase apăsând butonul **Retrage.** Apăsați pe **Istoric** pentru a deschide fereastra **Istoric Ordine** pentru ordinul selectat.

## <span id="page-23-0"></span>**4.2.4 Istoricul Ordinelor**

Fereastra **Istoricul Ordinelor** afișează istoricul ordinelor cu toate modificarile și schimbările de status aplicate unui ordin de când acesta a fost inițial creat. Pentru a deschide fereastra **IstoriculOrdinelor** pentru un ordin selectat, apăsați pe **Istoric** din fereastra **Ordinele Mele**, apoi apăsați pe **Detalii** pentru a deschide fereastra **Detalii Istoric Ordine** .

*Figura 37 – Fereastra Istoricul Ordinelor*

| <b>Istoricul Ordinelor</b> |                                        |  |                                        |  |                                                                                           |  |             |  |            |     |                                                                                                    | Detail ± & × |
|----------------------------|----------------------------------------|--|----------------------------------------|--|-------------------------------------------------------------------------------------------|--|-------------|--|------------|-----|----------------------------------------------------------------------------------------------------|--------------|
| <b>TIMP</b>                | <b>ID ORDIN</b>                        |  |                                        |  | ID# SENS STATUS INSTRUMENT PIATA PRET CANTITATE CANT RAMASA IN PIATA CANT TR VALOARE CONT |  |             |  |            |     | REFERINTA TIP TIP COMPLETARE TIMP DE ACTIUNE DECLANSATOR PRETUL DE DECLANSARE DIRECTIA DE DECLANSAR |              |
|                            | 2020-08-27 11:31:09 202008270000000001 |  | 1 Vanzare Modificat PCTL C PCTL 150.00 |  |                                                                                           |  | TA TL PART2 |  | Limit None | Day |                                                                                                    |              |
|                            |                                        |  |                                        |  |                                                                                           |  |             |  | Limit None |     |                                                                                                    |              |

*Figura 38 – Fereastra Detalii Istoric Ordine*

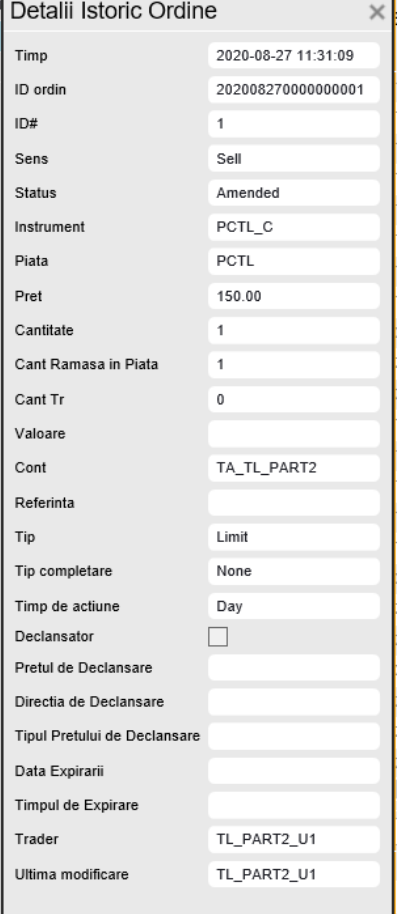

## <span id="page-23-1"></span>**4.2.5 Tranzacțiile Mele**

Fereastra **Tranzactiile Mele** afișează toate tranzacțiile proprii încheiate în ziua curentă de tranzacționare.

*Figura 39 – Exemplu de fereastra Tranzactiile Mele*

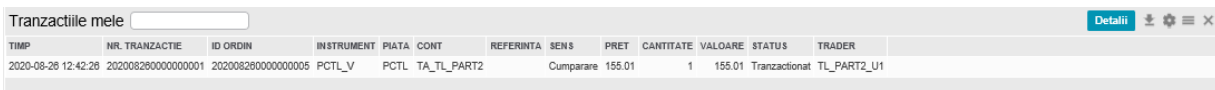

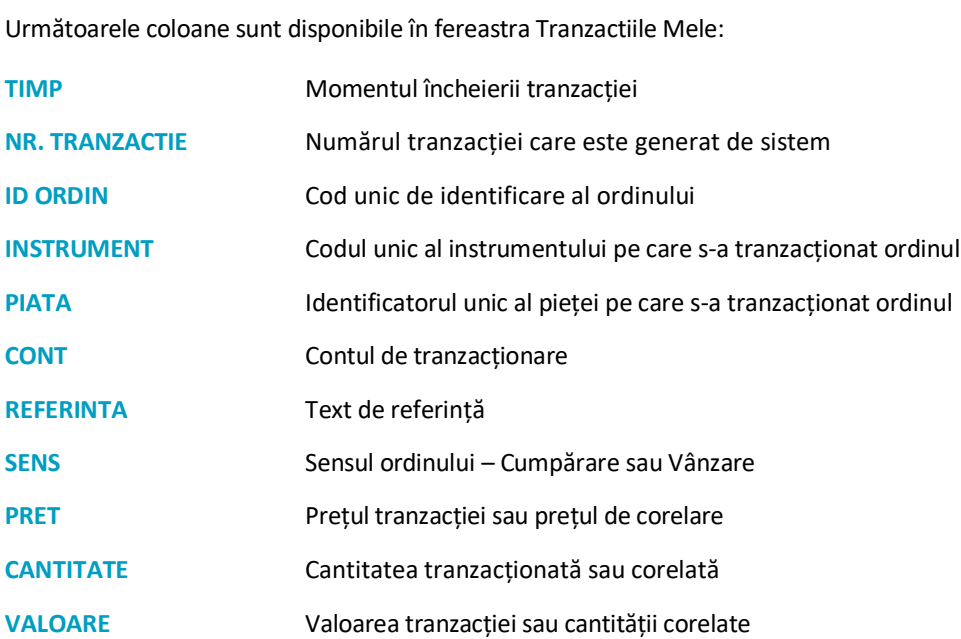

**STATUS** Statusul tranzacției, de ex. Matched

**TRADER** Participantul care a introdus ordinul

Selectați o tranzacție și apăsați pe butonul **Detalii** pentru a vedea detaliile acesteia.

*Figura 40 – Fereastra Detalii Tranzactie – Exemplu tranzacție de Vanzare*

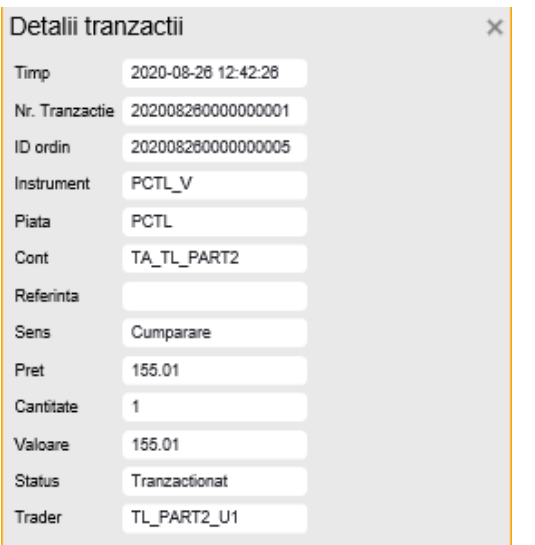

## <span id="page-24-0"></span>**4.2.6 Raport de Ordine și Tranzacții**

Fereastra **Raport de Ordine si Tranzactii** este utilă pentru descărcarea detaliilor privind ordinele și/sau tranzacțiile introduse în platforma Nasdaq ME, într-un interval de timp ales. Informațiile sunt salvate într-un fișier tip CSV în folderul default al browser-ului de WEB, sub formatul *<ID\_Compania>\_orders\_<data>- <timp>.csv* sau *< ID\_Compania >\_trades\_<data>-<timp>.csv*. Formatul pentru intervalele de timp include *<Din data>-< Pana la data >* .

*Figura 41 – Exemplu de fereastra Raport de Ordine si Tranzactii*

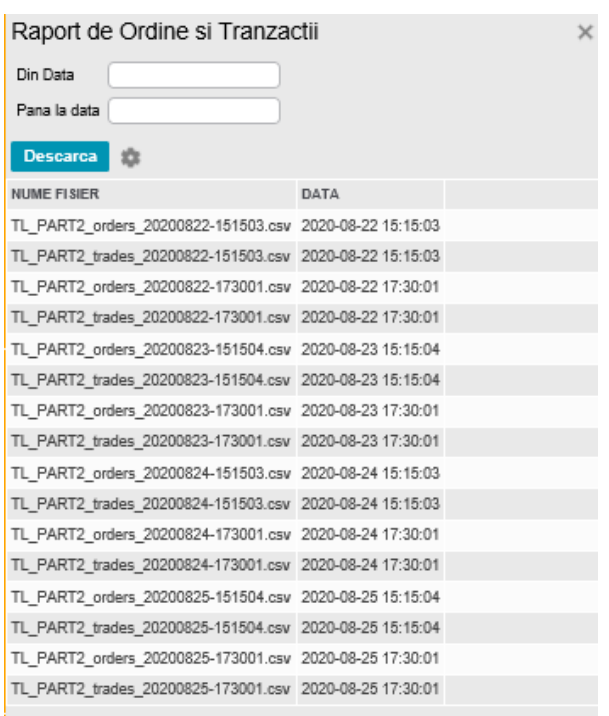

Pentru a descărca fișierul de ordine ca un fișier .csv selectați intervalul **Din data** și **Pana la data** din calendarul ce se deschide ca o fereastră popup, apăsați pe fișierul corespunzător, de ex TL\_Part1\_orders\_<data>-<timp>.csv, și apăsați butonul **Descarca.**

Pentru a descărca fișierul de tranzacții ca un fișier .csv, selectați intervalul **De la Data** și **La Data** din calendarul ce se deschide ca o fereastră popup, apăsați pe fișierul corespunzător, de ex FIRM01\_tranzactii\_<data>-<timp>.csv,și apăsați butonul **Descarca.**

Fișierul .csv este generat și este disponibil în secțiunea 'Descarcari', în partea de jos a ferestrei Raport de Ordine si Tranzactii.

#### <span id="page-25-0"></span>**4.2.7 Rezultate**

În fereastra **Rezultate** sunt înregistrate toate încercările și acțiunile reușite pe care utilizatorul le efectuează în sesiunea curentă de conectare.

*Figura 42 – Exemplu de fereastră Rezultate*

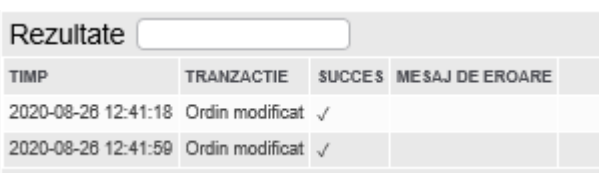

Următoarele coloane sunt disponibile în fereastra **Rezultate**:

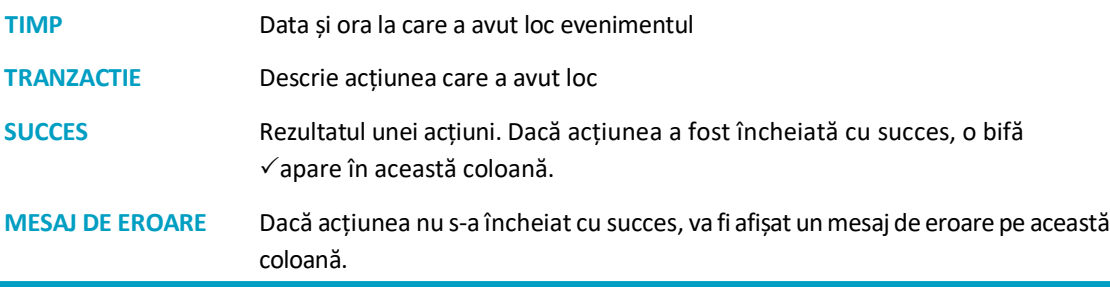

# <span id="page-26-0"></span>**5 Glosar de termeni uzuali**

Diferite terminologii sunt utilizate în Nasdaq Packaged CCP și Nasdaq Matching Engine. Următorul tabel prezintă termenii folosiți în fiecare platformă.

| Nasdaq Packaged CCP (Nasdaq PCCP) | <b>Nasdaq Matching Engine (Nasdaq ME)</b>                |
|-----------------------------------|----------------------------------------------------------|
| Suma                              | Valoare                                                  |
| Clasa de Active                   | Clasa de Active                                          |
| Companie                          | Nume participant                                         |
| Contracte                         | Cantitate (Cantitatea ordinului, cantitatea tranzacției) |
| Tara                              | Tara                                                     |
| Moneda                            | Moneda                                                   |
| Tranzactie                        | Tranzactie                                               |
| Definitie Instrument              | Instrument                                               |
| Serii Instrument                  | Instrument                                               |
| Piata                             | Piața                                                    |
| <b>Bursa</b>                      | <b>Bursa</b>                                             |
| Pret                              | Preț (Preț Ordin, Preț Tranzacție)                       |
| Companie                          | Participant                                              |
| Tranzactie                        | Nu e aplicabil                                           |
| Cont de tranzactionare            | Cont                                                     |
| Nu e aplicabil                    | Ordin                                                    |
| Nu e aplicabil                    | Limite operationale                                      |
| Nu e aplicabil                    | Poziție companie / Număr de CV detinute                  |
| Nu e aplicabil                    | Sesiune                                                  |

*Figura 43 – Terminologie*

# <span id="page-27-0"></span>**6 Elemente specifice PCTL**

Etapa de licitare organizată pentru atribuirea unei oferte initiatoare pe PCTL are două faze:

**Prima fază a etapei de licitare** (Sesiunea Open Auction)

OPCTL introduce în sistemul de tranzacționare în numele participantului inițiator datele **ofertei inițiatoare**:

- ✓ In cazul în care inițiatorul a optat pentru atribuirea integrală, atunci in fereastra de introducere ordin câmpul "Cantitate" se completeaza cu "1"
- ✓ In cazul în care inițiatorul a optat pentru atribuirea parțială, atunci in fereastra de introducere ordin câmpul "Cantitate" se completeaza cu "n", unde n este numărul de fractii indicat în oferta inițiatoare.
- ✓ prețul indicat în oferta inițiatoare publicată. Participantul iniţiator nu va modifica preţul propus

Participanții calificați după etapa de preselecţie a participanţilor cu oferte de răspuns pot introduce **oferte de răspuns** de sens contrar față de oferta inițiatoare, indicând numărul de fracții din cantitatea totată pentru care doresc să încheie contractul, în cazul opțiunii parțiale, cu prețuri mai mari, mai mici sau egale cu cel din oferța inițiatoare

Ofertele de răspuns pot fi modificate/retrase/anulate pe parcursul acestei faze, în functie de strategia proprie de ofertare sau evoluţia pieţei, toate aceste operaţiuni fiind vizibile în piaţă.

**A doua fază a etapei de licitare (**sesiunea Close Auction, urmată dupa o scurta pauză de sesiunea Continuous, după caz)

La începutul aceste faze se corelează automat ofertele introduse din prima fază a etapei de licitare.

Etapa de licitare se va opri în cazul în care oferta inițiatoare este atribuită integral.

În cazul în care oferta inițiatoare este neatribuită sau atribuită partial după prima fază de licitare, etapa de licitare continuă, toți participanții având permisiunea să introducă/modifice/anuleze ordinele proprii.

Recomandăm utilizarea ordinelor de tip "day" (timpul de actiune al ordinelor)